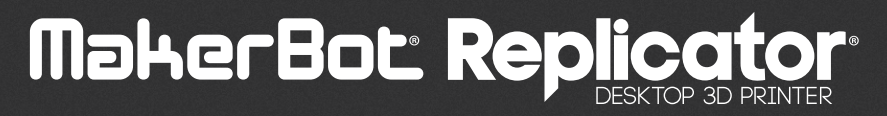

## BENUTZERHANDBUCH - THE THEFT

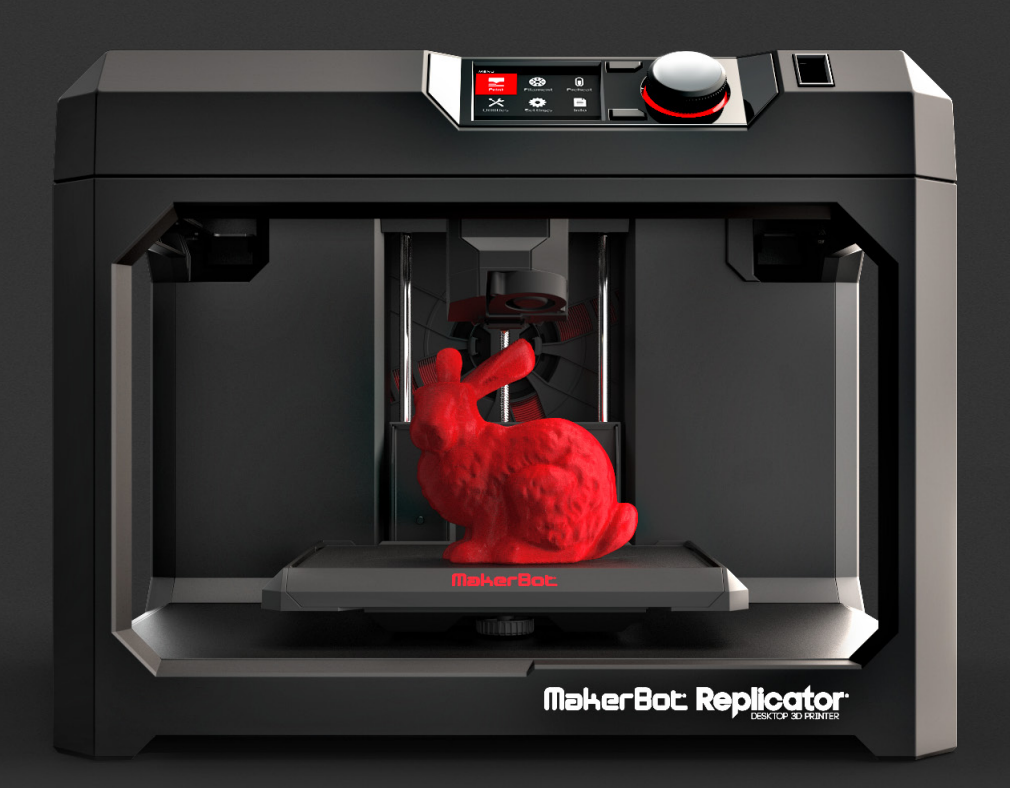

## INHALTSVERZEICHNIS

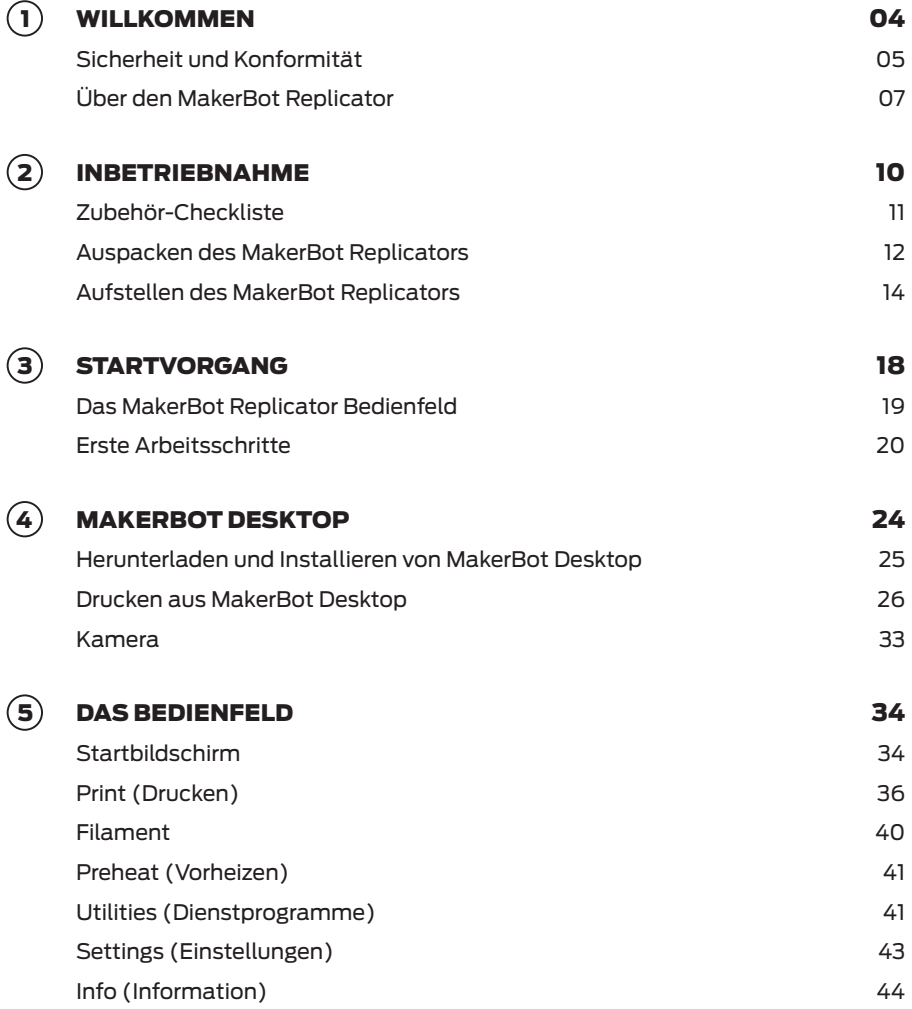

## INHALTSVERZEICHNIS

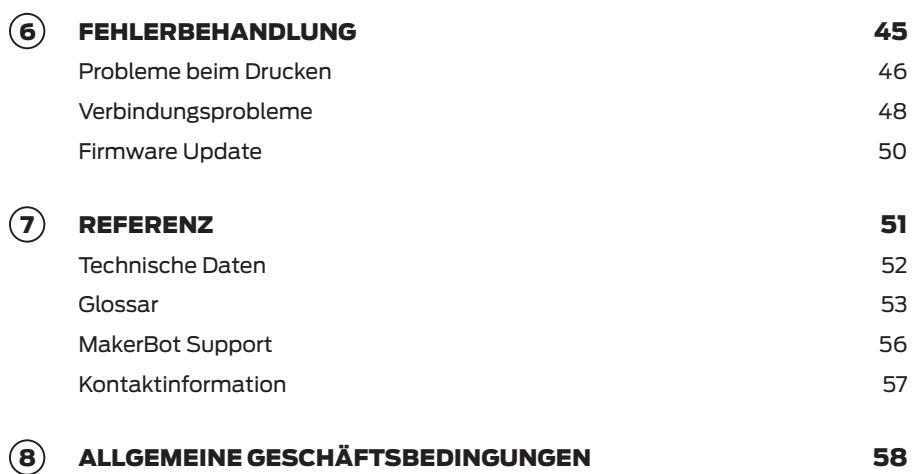

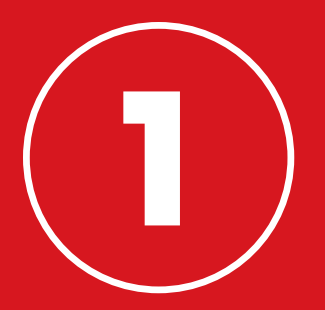

# WILLKOMMEN. FANGEN WIR AN.

Willkommen im Benutzerhandbuch für den MakerBot® Replicator® Desktop 3D-Drucker (fünfte Modellgeneration). Die fünfte Generation des MakerBot Replicator ist besonders benutzerfreundlich und zudem noch mit vielen brandneuen Eigenschaften ausgestattet. Auch wenn Sie zuvor schon einen MakerBot Desktop 3D-Drucker benutzt haben, lesen Sie bitten dieses Handbuch komplett durch.

# SICHERHEIT UND KONFORMITÄT

Bevor wir an die Arbeit gehen, möchten wir Sie noch auf einige wichtige Sicherheitsinformationen aufmerksam machen.

#### STÖRUNGEN IM RUNDFUNK- UND FERNSEHEMPFANG

Dieses Gerät wurde getestet und erfüllt die Anforderungen für digitale Geräte der Klasse B gemäß Teil 15 der Richtlinien der Federal Communications Commission (FCC). Diese Anforderungen gewährleisten angemessenen Schutz gegen Empfangsstörungen im Wohnbereich. Das Gerät erzeugt, verwendet und kann Hochfrequenzenergie abstrahlen. Wenn es nicht in Übereinstimmung mit der Gebrauchsanweisung installiert und verwendet wird, kann es Störungen im Funkverkehr verursachen. Es wird jedoch keinerlei Garantie dafür übernommen, dass bei einer bestimmten Installation keine Störungen auftreten. Sollte dieses Gerät den Rundfunk- oder Fernsehempfang stören, was sich durch Aus- und Einschalten des Geräts nachprüfen lässt, so wird dem Anwender empfohlen zu versuchen, die Störung durch eine oder mehrere der folgenden Maßnahmen zu beheben:

- • Richten Sie die Empfangsantenne neu aus oder verlegen Sie deren Standort.
- • Vergrößern Sie den Abstand zwischen Gerät und Empfänger.
- • Verbinden Sie das Gerät mit einer Steckdose, die sich nicht im selben Stromkreis befindet wie der Empfänger.
- • Ziehen Sie einen Fachhändler oder erfahrenen Rundfunk- und Fernsehtechniker zu Rate.

Vielleicht kann Ihnen auch diese Broschüre der FCC weiterhelfen: "How to Identify and Resolve Radio-TV Interference Problems" ("Wie identifiziert und behebt man Störungen im Rundfunk- und Fernsehempfang"). Die Broschüre können Sie über das Büro "U.S. Government Printing Office" in Washington, D.C. 20402 beziehen.

Bei Änderungen oder Umbauten, die nicht ausdrücklich vom Hersteller oder der für die Anmeldung verantwortlichen Stelle genehmigt wurden, kann Ihnen als Anwender gemäß den FCC-Bestimmungen die Betriebserlaubnis für dieses Gerät entzogen werden.

#### HERSTELLER

MakerBot Industries, LLC One MetroTech Center, 21st Floor Brooklyn, NY 11201 347.334.6800

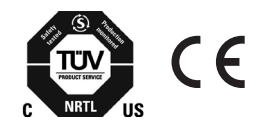

# SICHERHEIT UND KONFORMITÄT

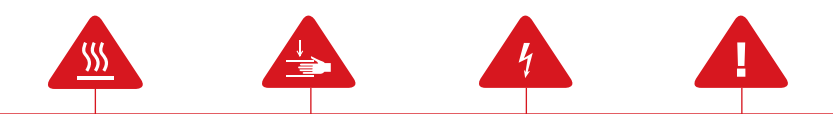

In diesem Handbuch ist jeder Sicherheitshinweis mit einem Warnsymbol gekennzeichnet. Mit diesen Symbolen soll auf mögliche Sicherheitsrisiken hingewiesen werden, die für Sie oder andere eine Verletzungsgefahr darstellen oder die zu Produkt- und Sachschäden führen könnten.

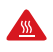

Achtung: Der MakerBot Replicator erzeugt hohe Temperaturen. Lassen Sie den MakerBot Replicator immer abkühlen, bevor Sie in ihn hineingreifen.

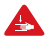

Achtung: Teile des MakerBot Replicator befinden sich in Bewegung und es besteht Verletzungsgefahr. Greifen Sie nie während des aktiven Betriebs in den MakerBot Replicator hinein.

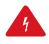

Achtung: Es besteht die Gefahr eine elektrischen Schocks. Dieses Gerät kann nicht vom Anwender gewartet werden.

Achtung: Lassen Sie den MakerBot Replicator während des Betriebs nie unbeaufsichtigt.

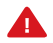

Vorsicht: Drucken Sie unter keinen Umständen mit Materialien, die von MakerBot nicht für die Verwendung mit dem MakerBot Replicator genehmigt wurden. Bitte beachten Sie den Abschnitt Technische Daten auf Seite 52 für weiterführende Informationen.

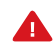

Vorsicht: Die Steckdose muss sich leicht erreichbar in unmittelbarer Nähe zum Gerät befinden.

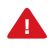

Vorsicht: Ziehen Sie im Notfall den Netzstecker des MakerBot Replicators aus der Steckdose.

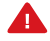

Vorsicht: Während des Druckvorgangs wird Kunststoff durch den MakerBot Replicator geschmolzen. Durch den Betrieb entstehen daher Kunststoffgerüche. Bitte vergewissern Sie sich, dass der MakerBot Replicator in einer gut durchlüfteten Zone aufgestellt wird.

## FUNKTIONSWEISE

Der MakerBot Replicator generiert feste, dreidimensionale Objekte aus aufgeschmolzenem MakerBot PLA Filament. Zuerst übersetzen Sie die 3D-Design-Dateien mit MakerBot Desktop in Anweisungen für den MakerBot Replicator. Dann übertragen Sie diese Anweisungen per USB-Speichermedium, USB-Kabel oder Ihr lokales Netzwerk zum MakerBot Replicator. Der MakerBot Replicator wird nun MakerBot PLA Filament aufschmelzen und in dünnen Linien auf die Bauplatte drücken und so Ihr Objekt Schicht für Schicht aufbauen. Dieses 3D-Druckverfahren wird Schmelzschichtung (Fused Deposition Modeling) genannt.

# ÜBER DEN MAKERBOT REPLICATOR

## MAKERBOT REPLICATOR ÜBERSICHTSZEICHNUNGEN

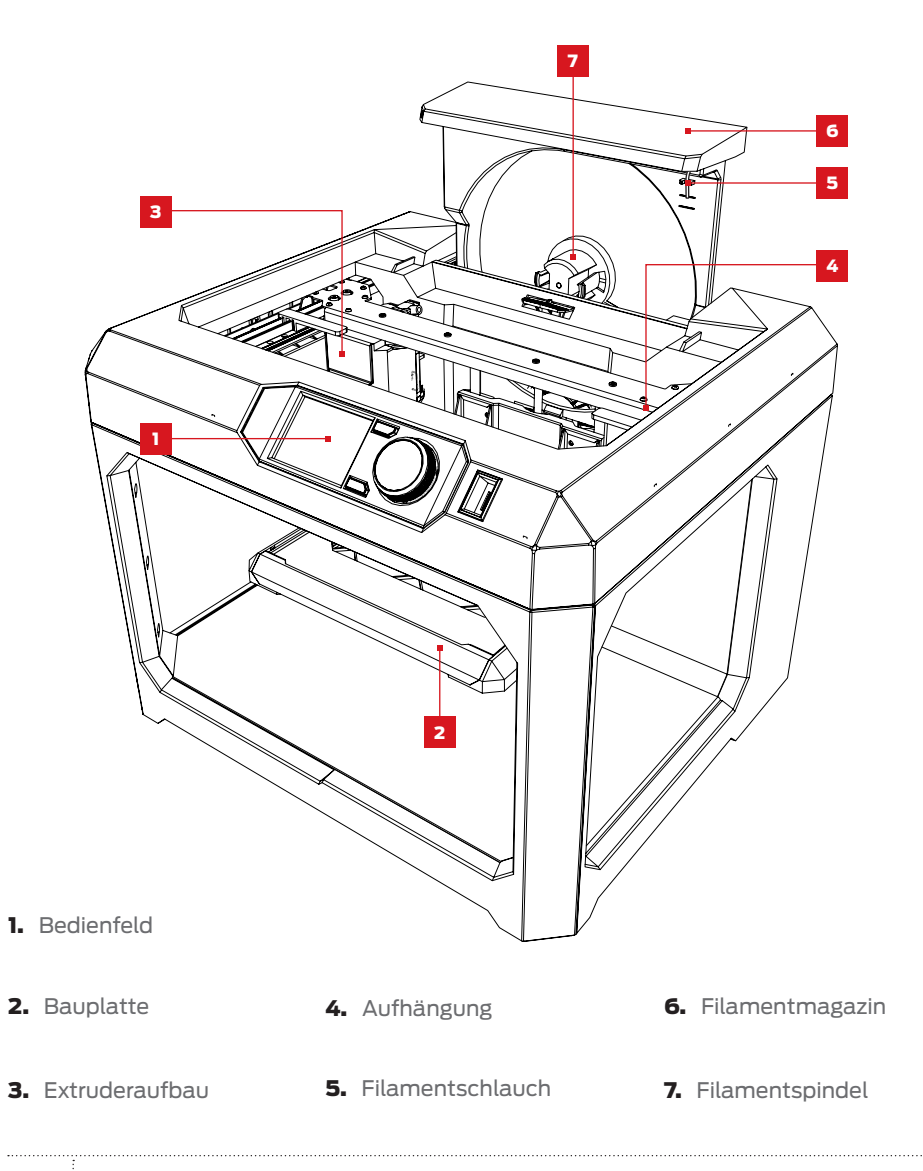

# ÜBER DEN MAKERBOT REPLICATOR

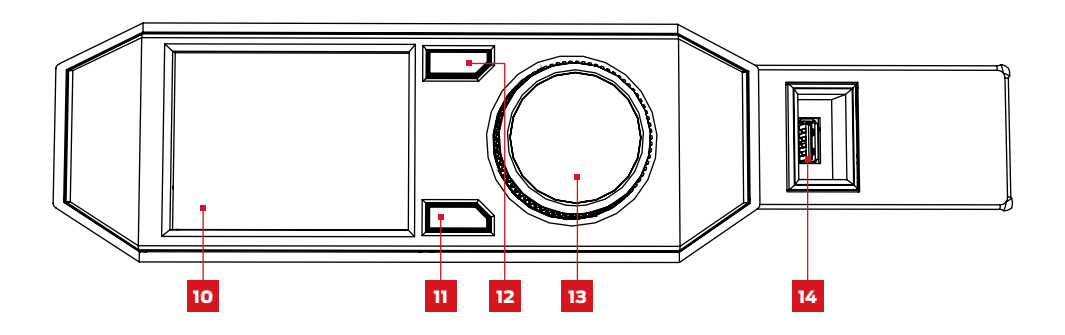

- 10. LCD-Bildschirm
- 13. Auswahlknopf
- 11. Menü-Taste
- 14. Anschluss für USB-Medien
- 12. Zurück-Taste
- 14. USB-Anschluss
- 15. Ethernetanschluss
- 16. Netzsteckeranschluss

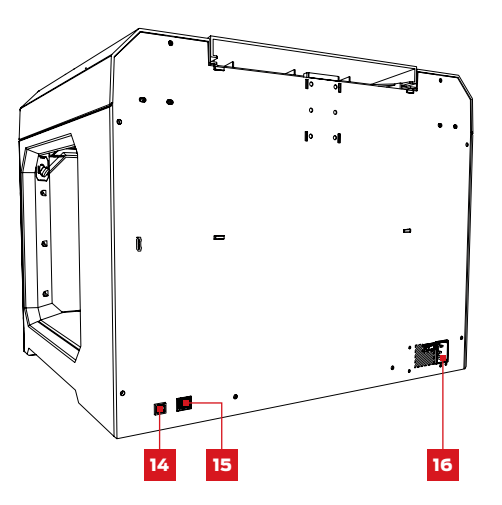

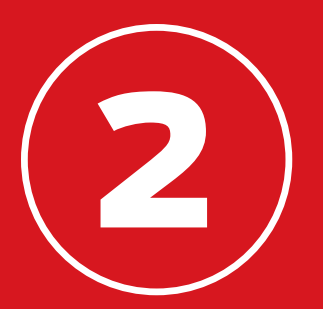

# INBETRIEBNAHME

Denken Sie beim Einrichten Ihres MakerBot® Replicator® Desktop 3D-Druckers daran, dass er mit viel Sorgfalt im MakerBot-Werk montiert und verpackt wurde. Wir hoffen, dass Sie sich Zeit nehmen und ihn ebenso sorgfältig auspacken und einrichten.

# ZUBEHÖR-CHECKLISTE

Die Zubehörbox beinhaltet alles, was Sie zum Betrieb Ihres MakerBot® Replicator® Desktop 3D-Druckers benötigen, einschließlich ausreichend MakerBot PLA Filament und blaues Klebeband für die ersten Schritte. Wenn Sie mehr MakerBot PLA Filament oder blaues Klebeband bestellen möchten, besuchen Sie uns unter store.makerbot.com.

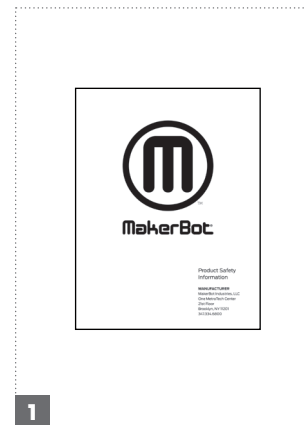

MAKERBOT INFORMATIONS-BROSCHÜRE ZUR PRODUKTSI-CHERHEIT

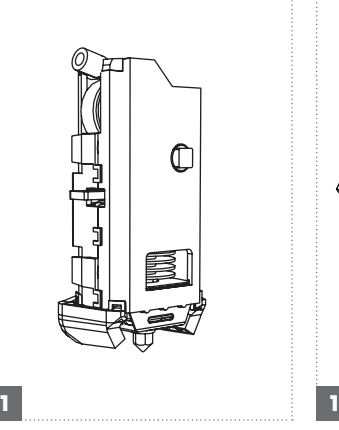

MAKERBOT REPLICATOR SMART EXTRUDER

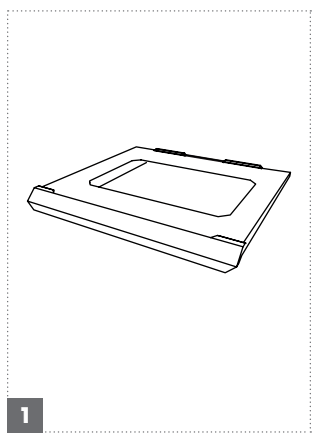

**BAUPLATTE** 

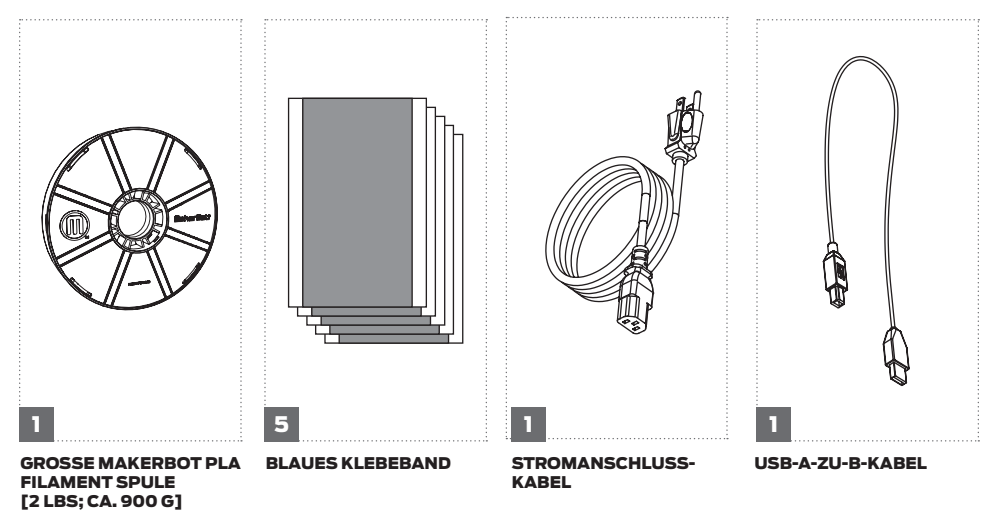

## AUSPACKEN DES MAKERBOT REPLICATORS

## ÖFFNEN DER VERPACKUNG

Öffnen Sie den Karton Ihres MakerBot Replicators und nehmen Sie die Zubehörbox heraus.

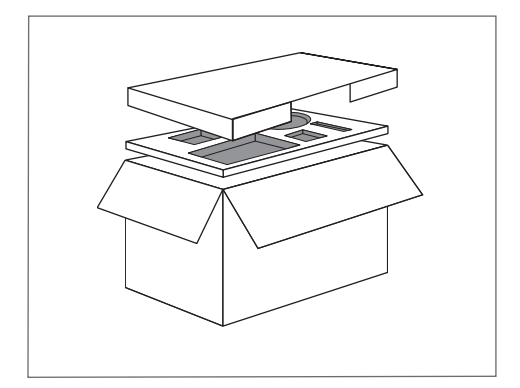

## 2 | NEHMEN SIE DEN MAKERBOT REPLICATOR HERAUS

Entnehmen Sie den MakerBot Replikator aus seiner Plastikhülle und platzieren Sie ihn auf einem standfesten Untergrund.

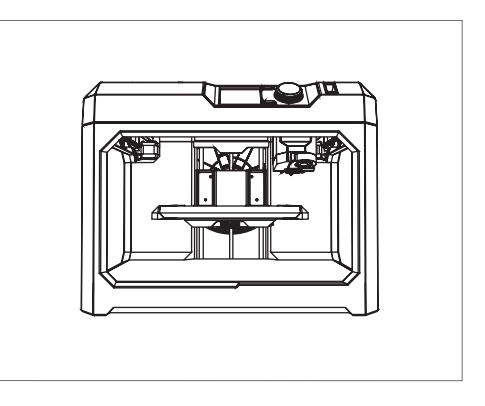

## AUSPACKEN DES MAKERBOT REPLICATORS

## 3 ENTFERNEN SIE DAS VERPACKUNGSMATERIAL

Entfernen Sie die Schaumstoffstücke, die die Aufhängung und das Extruder-Fahrgestell schützen.

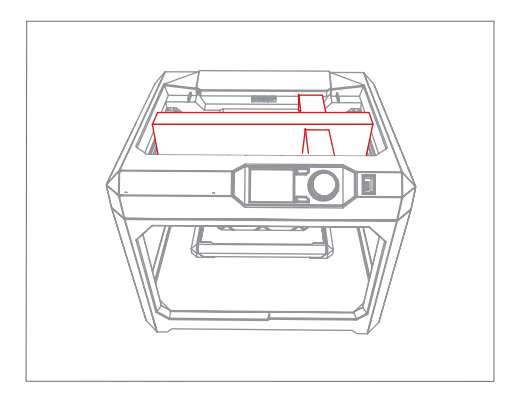

## 4 ENTFERNEN SIE DIE SICHERUNGSKLIPPS

Entfernen Sie die Sicherungsklipps, die die Bauplattform vor Bewegungen beim Transport schützen. Bewahren Sie diese gut auf – beim nächsten Transport Ihres MakerBot Replicators werden Sie sie sicher gut brauchen können.

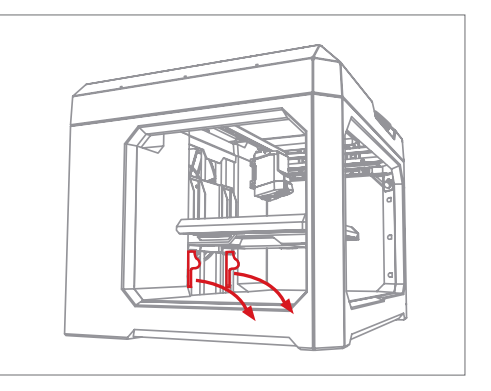

## 1 EINBAU DES MAKERBOT REPLICATOR SMART EXTRUDERS

Nehmen Sie den Smart Extruder aus seiner Verpackung. Halten Sie ihn mit den Anschlussstiften in Richtung des Extruder-Fahrgestells und drücken Sie ihn gegen die Rückwand desselben. Durch Magnete geführt wird der Smart Extruder korrekt positioniert.

**Hinweis:** Sie können den Smart Extruder jederzeit erneut installieren. Wählen Sie dazu am Bedienfeld Utilities > System Tools > Attach Smart Extruder (Dienstprogramme > Systemeinstellungen > Smart Extruder einsetzen).

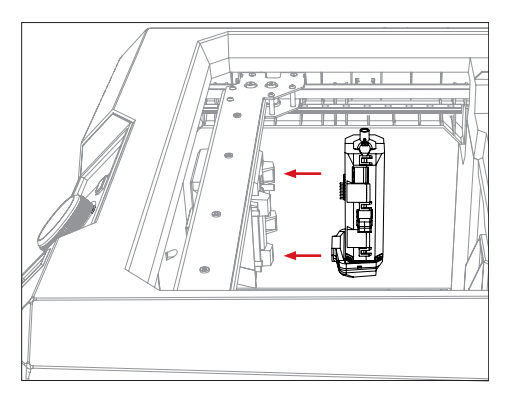

**Norsicht:** Versuchen Sie unter keinen Umständen den MakerBot Replicator Smart Extruder während oder unmittelbar nach einem Druck aus Ihrem MakerBot Replicator zu entfernen. Geben Sie dem Smart Extruder immer ausreichend Zeit zum Abkühlen, bevor Sie ihn aus dem 3D-Drucker entfernen.

## 2 | INSTALLATION DER MAKERBOT PLA FILAMENT SPULE

- 2a. Nehmen Sie die MakerBot PLA Filament Spule und entfernen Sie die Plastikhülle.
- 2b. Fassen Sie oben am MakerBot Replicator unter den Rahmen der Gehäuserückwand und ziehen Sie daran nach oben, um das Filamentmagazin zu öffnen. Öffnen Sie das Magazin bis zum Anschlag.

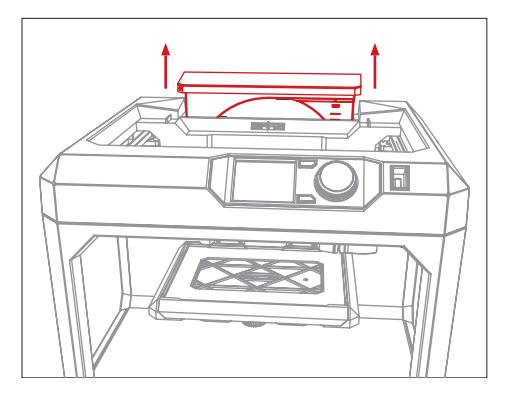

## 2 INSTALLATION DER MAKERBOT PLA FILAMENT SPULE

- 2c. Halten Sie die Materialspule so, dass Sie entgegen dem Uhrzeigersinn abwickelt und setzen Sie die Spule auf die Filamenspindel. Geben Sie Acht, dass das Filament sich nicht lockert oder sich auf der Spule verwickelt.
- 2d. Nehmen Sie das freie Ende des aufgewickelten Filaments und führen es in den Filamentschlauch ein. Die Öffnung des Schlauchs befindet sich in der Ecke oben rechts des Magazins.
- 2e. Schieben Sie das Filament durch den Schlauch, bis das freie Ende auf der anderen Seite des Filamentschlauchs, die an der Aufhängung befestigt ist, herauskommt.
- 2f. Halten Sie das Filamentmagazin im geöffneten Zustand fest und lösen Sie den Verschluss. Schließen Sie das Filamentmagazin, indem Sie es zuschieben. Durch ein Sichtfenster auf der Vorderseite des Magazins können Sie den Abwickelstand des Filaments kontrollieren.

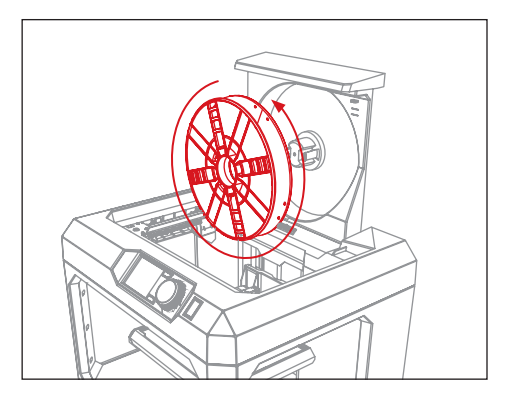

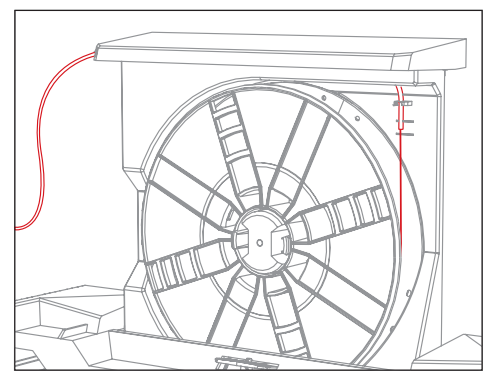

## 3 SO KLEBEN SIE DAS BLAUE KLEBEBAND AUF DIE BAUPLATTE

- 3a. Entfernen Sie die Bauplatte und nehmen einen Bogen des blauen Klebebands aus der Zubehörbox.
- 3b. Ziehen Sie etwa 2-3 cm der Schutzfolie ab und richten Sie das Klebeband so aus, dass es die ganze Bauplatte abdeckt.
- 3c. Kleben Sie das freigelegte Klebeband entlang einer Kante der Bauplatte. Ziehen Sie Schutzfolie weiter ab und streichen Sie das Klebeband glatt. Fahren Sie so fort, bis die gesamte Bauplatte bedeckt ist.
- 3d. Schieben Sie die Bauplatte wieder in die Führungsnute der Bauplattform.

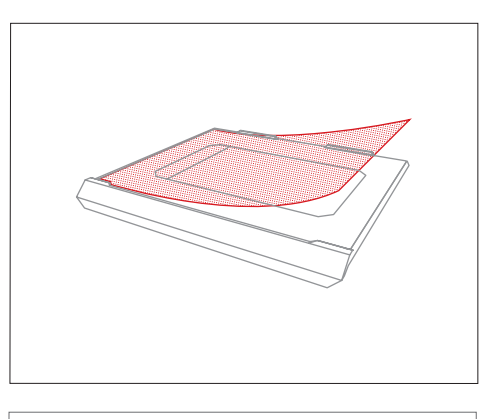

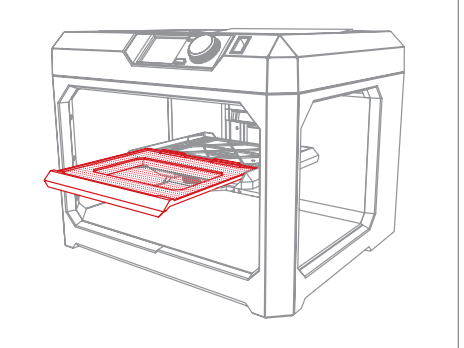

Hinweis: Blaues Abdeckklebeband, wie es häufig von Malern benutzt wird, ist eine hervorragende Oberfläche für den Ausdruck von Objekten mit PLA. Sie können weiteres, auf Bauplattenformat zurechtgeschnittenes, blaues Klebeband auf makerbot.com/store finden. Selbstverständlich können Sie auch auf die in jedem Baumarkt erhältlichen Rollen blauen Klebebands zurückgreifen. **i**

## 4 ANSCHLIESSEN UND EINSCHALTEN

- 4a. Stellen Sie sicher, dass der Netzschalter auf "OFF" steht.
- 4b. Nehmen Sie das Netzkabel und verbinden Sie es mit dem Stromanschluss auf der Rückseite des MakerBot Replicators.
- 4c. Verbinden Sie das Netzkabel mit einer Steckdose.
- Vorsicht: Die Steckdose muss sich Л leicht erreichbar in unmittelbarer Nähe zum Gerät befinden.
- 4d. Schalten Sie das Gerät ein und drücken Sie auf den Auswahlknopf am Bedienfeld.

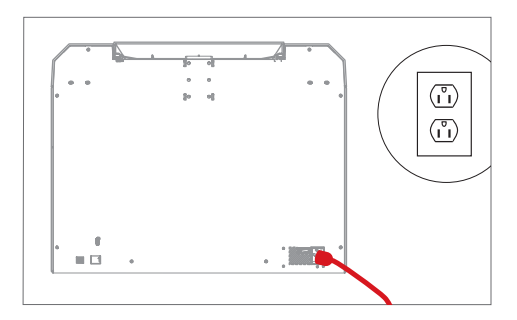

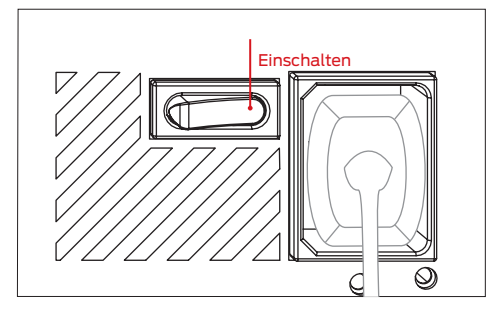

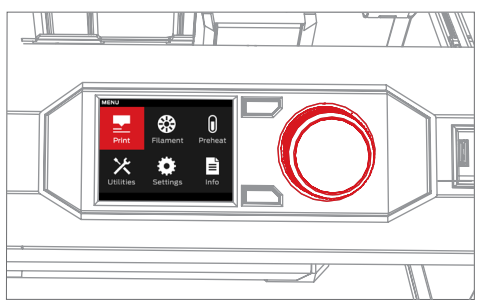

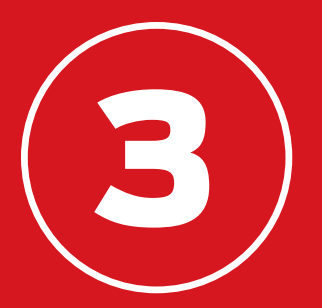

# STARTVORGANG

Wenn Sie Ihren MakerBot® Replicator® zum ersten Mal einschalten, erscheint in der LCD-Anzeige der Einrichtungsassistent. Dieser wird Sie mit den Bedienelementen des Bedienfelds vertraut machen und durch das Laden des Filaments und das Einstellen der Bauplatte führen. Abschließend werden Sie aufgefordert, ein erstes bereits vorbereitetes Beispielobjekt zu drucken. Drücken auf den Auswahlknopf, um zu beginnen.

## DAS MAKERBOT REPLICATOR BEDIENFELD

Der MakerBot® Replicator® wird über das Bedienfeld oben rechts am Gehäuse gesteuert. Das Bedienfeld besteht aus einem Farb-LCD-Bildschirm, einem Dreh-/Druck-Auswahlknopf und zwei Tasten.

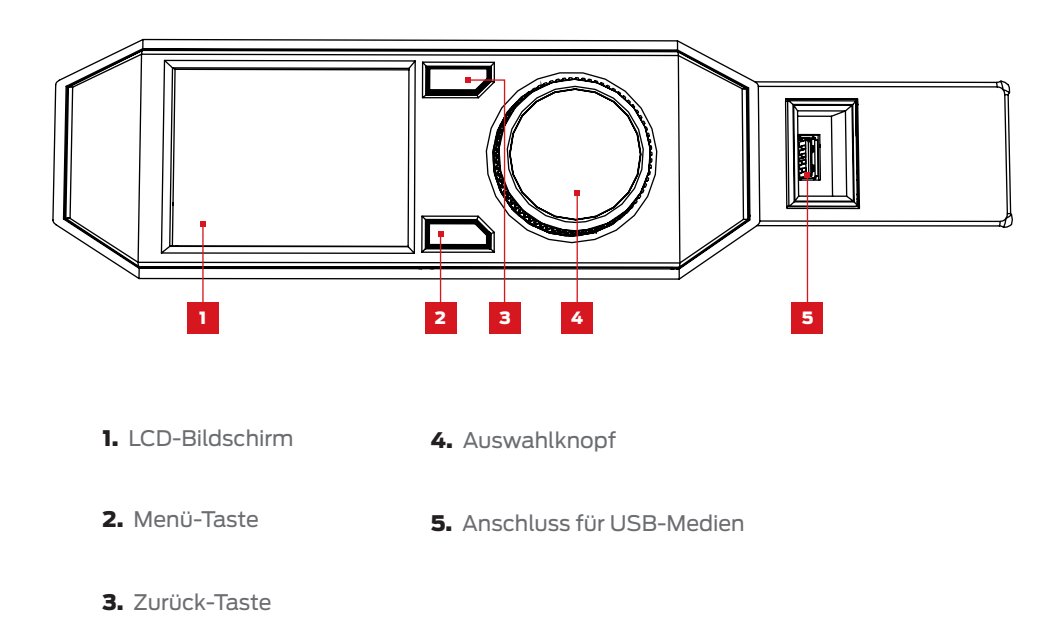

- • • Sie können durch Drehen am Auswahlknopf durch die vorhandenen Optionen in der Anzeige blättern.
- Durch Drücken auf den Auswahlknopf bestätigen Sie Ihre Auswahl.
- • • Drücken Sie die Zurück-Taste, um zum letzten Bildschirm zurückzukehren oder einen Vorgang abzubrechen.
- • • Mit einem Druck auf die Menü-Taste öffnet sich ein Menü mit weiteren Optionen. Wenn ein Menü verfügbar ist, erscheint ein Listensymbol unten rechts im Bildschirm.

## EINSTELLEN DER BAUPLATTE

Die Bauplatte ist die Unterlage, auf der Ihre Drucke aufgebaut werden. Um sicherzustellen, dass Ihre Drucke immer auf der Bauplatte haften, muss die Düse des MakerBot Replicator Smart Extruders immer in einem bestimmten Abstand zur Platte justiert sein. Der MakerBot Replicator wird Sie entsprechend anleiten, um zu gewährleisten, dass sich die Bauplatte im richtigen Abstand zum Extruder befindet.

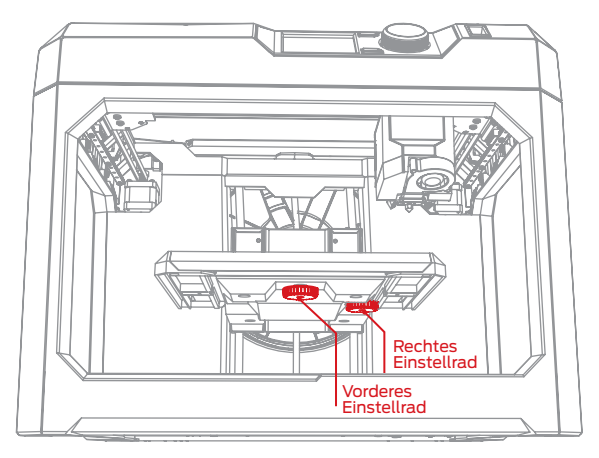

Während des Einstellvorgangs:

- Mit dem vorderen Einstellrad kippen Sie die Bauplatte nach vorne bzw. nach hinten.
- Mit dem rechten Einstellrad kippen Sie die Bauplatte nach rechts bzw. nach links.
- • • Wenn Sie dazu aufgefordert werden, drehen Sie langsam an den Einstellrädern, bis am Extruder ein Licht erscheint.
- • • Drücken Sie den Auswahlknopf am Bedienfeld, um zum nächsten Schritt des Einstellvorgangs zu gelangen.

Der Extruder wird nun verschiedene Punkte der Bauplatte anfahren, um sicherzustellen dass der Abstand zwischen der Platte und der Düse des Smart Extruders richtig eingestellt ist.Folgen Sie den Anweisungen auf dem LCD-Bildschirm und drehen Sie entsprechend an den Einstellrädern.

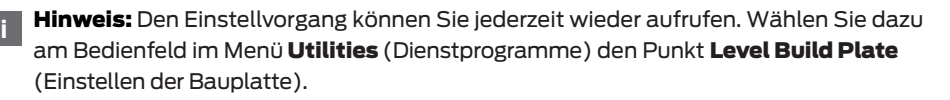

## LADEN DES FILAMENTS

Ihr MakerBot Replicator verwendet PLA Filament der Stärke 1,75 mm für den Druck von 3D-Objekten. Wenn Sie die Spule mit dem MakerBot PLA Filament in das Filamentmagazin auf der Rückseite des MakerBot Replicator installiert haben, müssen Sie nur noch das freie Ende des aufgewickelten Filaments in den MakerBot Replicator Smart Extruder laden.

- 1. Drücken Sie den Auswahlknopf am Bedienfeld.
- 2. Wenn der Smart Extruder vollständig aufgeheizt ist, halten Sie das Oberteil des Extruderaufbaus fest und drücken das freie Ende des Filaments in die Öffnung des Laderohrs oben auf dem Smart Extruder. Führen Sie solange Filament nach, bis der Smart Extruder greift und beginnt daran zu ziehen.
- 3. Warten Sie nun solange, bis Kunststoff aus der Extruderdüse kommt. Drücken Sie dann auf den Auswahlknopf am Bedienfeld, um die Extrusion zu stoppen.
- 4. Warten Sie einen Moment, bis der extrudierte Kunststoff am Smart Extruder abgekühlt ist und ziehen Sie ihn dann vom Smart Extruder ab.Berühren Sie nicht die Düse, sie kann immer noch heiß sein.

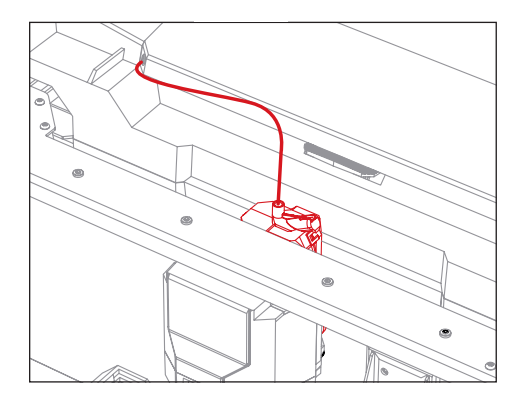

## DRUCKEN EINES TESTGEGENSTANDS

Jetzt, da die Bauplatte eingestellt und das Filament in den Extruder geladen ist, können Sie mit dem Drucken beginnen. Auf der LCD-Anzeige erscheinen einige Druckdateien, die im internen Speicher des 3D-Druckers abgelegt sind.

- 1. Drehen Sie am Auswahlknopf, um eine der Dateien auszuwählen.
- 2. Bestätigen Sie Ihre Auswahl mit einem Druck auf den Auswahlknopf. Es öffnet sich eine Seite mit Dateiinformationen.
- 3. Wählen Sie Print (Drucken). Der MakerBot Replicator beginnt nun mit dem Ausdruck der ausgewählten Datei.
- 4. Nachdem der Ausdruck fertig ist, lassen Sie das Objekt abkühlen, bevor Sie es von der Bauplatte entfernen.

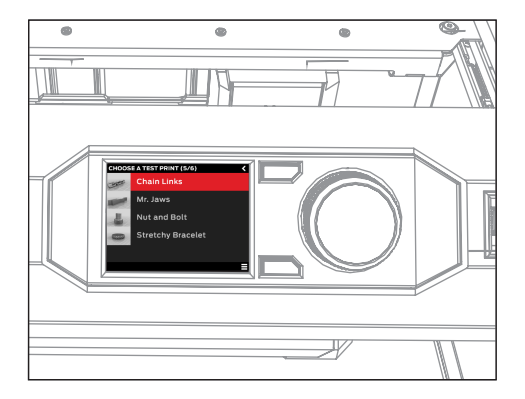

**Norsicht:** Schalten Sie niemals den MakerBot Replicator direkt nach Beendigung eines Drucks aus. Lassen Sie den Smart Extruder immer abkühlen, bevor Sie ihn ausschalten.

## ANSCHLUSS IHRES COMPUTERS

Es gibt drei Möglichkeiten, Dateien von Ihrem Computer auf den MakerBot Replicator zu spielen: USB-Kabel, Ethernet und USB-Speichermedium

### Verbinden über USB-Kabel:

- 1. Entnehmen Sie das USB-Kabel aus der Zubehörbox.
- 2. Stecken Sie das Kabel mit dem USB-B-Ende in den Anschluss auf der Rückseite des MakerBot Replicators und verbinden Sie das USB-A-Ende des Kabels mit einem freien USB-Anschluss an Ihrem Computer.

### Verbinden über Ethernet:

- 1. Sie brauchen ein Ethernetkabel (nicht im Lieferumfang enthalten).
- 2. Verbinden Sie das Ethernetkabel mit dem Ethernetanschluss auf der Rückseite des MakerBot Replicators. Verbinden Sie das andere Ende mit einer Netzwerkdose oder einem Router in Ihrem lokalen Netzwerk (LAN).

## Verbinden über USB-Speichermedium:

Sie müssen keine weiteren Einstellungen vornehmen. Für weiterführende Informationen über den Export von Druckdateien schlagen Sie bitte im Abschnitt 4 nach.

Sobald Sie die Verbindung hergestellt haben, können Sie MakerBot Desktop herunterladen und die Einrichtung Ihres MakerBot Replicators abschließen.

Hinweis: Ihr MakerBot Replicator 3D-Drucker ist bereits geräteseitig **i**für WLAN-Empfang vorbereitet. Die Aktivierung der WLAN-Funktion wird mit einem der nächsten Firmware-Updates Updates verfügbar sein.

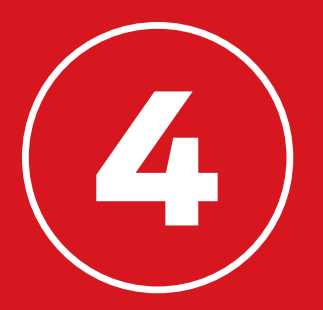

# MAKERBOT DESKTOP

MakerBot® Desktop ist ein kostenloses Programm für das Vorbereiten von 3D-Drucken und der Verwaltung Ihrer 3D-Inhalte. Alle Ihre Druckaufgaben beginnen stets mit dem MakerBot Desktop, gleich ob Sie direkt über die USB-Kabel- oder Ethernet-Verbindung mit Ihrem MakerBot® Replicator® Desktop 3D-Drucker drucken oder Ihre Druckdateien auf ein USB-Speichermedium exportieren.

#### HERUNTERLADEN UND INSTALLIEREN VON MAKERBOT DESKTOP

- 1. Öffnen Sie ein Browserfenster und gehen Sie zu makerbot.com/desktop.
- 2. Wählen Sie Ihr Betriebssystem aus dem Dropdown-Menü aus und klicken Sie auf Download. Eine speziell für Ihr Betriebssystem angepasste Installationsdatei wird auf Ihren Computer heruntergeladen.
- 3. Mit einem Doppelklick auf das MakerBot Desktop-Installationsprogramm öffnen Sie den Installationsassistenten. Folgen Sie den Installationsanweisungen.
- 4. Wenn Sie den MakerBot Desktop zum ersten Mal öffnen, werden Sie aufgefordert sich anzumelden.
	- • • Sollten Sie schon ein MakerBot Thingiverse™- oder MakerBot Store-Konto haben, dann haben Sie schon einen Benutzernamen und ein Passwort. Ist das nicht der Fall, dann können Sie nun ein Konto anlegen.
	- Dies ist Ihr MakerBot-Konto, Sie haben damit Zugang zu MakerBot Desktop. Thingiverse und anderen MakerBot Seiten.
	- • • Sie können MakerBot Desktop auch benutzen, ohne sich einzuloggen. Sie können dann aber weder auf Ihre MakerBot Cloud Bibliothek noch auf die erweiterten Funktionen der Bereiche Stöbern, Vorbereiten und Store zugreifen.
- 5. Entscheiden Sie, wie Sie Ihren MakerBot Replicator an Ihren Computer anschließen möchten.

Wenn Sie eine Verbindung über USB herstellen möchten, stellen Sie sicher, dass Ihr MakerBot Replicator und Ihr Computer mit einem USB-Kabel verbunden sind. MakerBot Desktop wird Ihren MakerBot Replicator automatisch erkennen. Geben Sie Ihrem MakerBot Replicator einen Namen und wählen Sie, ob Sie als nächstes mit Ihrer MakerBot Cloud Bibliothek synchronisieren möchten.

Wenn Sie über LAN verbinden möchten, stellen Sie sicher, dass Ihr MakerBot Replicator mit einem Ethernetkabel an eine Netzwerkdose oder einen Router angeschlossen ist.MakerBot Desktop wird Ihren MakerBot Replicator automatisch erkennen. Wählen Sie Ihren MakerBot Replicator aus einer Liste von MakerBot 3D-Druckern in Ihrem Netzwerk. Geben Sie Ihrem MakerBot Replicator einen Namen und wählen Sie, ob Sie als nächstes mit Ihrer MakerBot Cloud Bibliothek synchronisieren möchten.

Wenn Sie ausschließlich über ein USB-Speichermedium drucken möchten, klicken Sie auf Skip (Überspringen). Sie werden aufgefordert, einen MakerBot 3D-Drucker auszuwählen. Wählen Sie Replicator (fünfte Generation).

Die Art der Verbindung zu Ihrem MakerBot Replicator können Sie jederzeit erneut einstellen. Sie sind jetzt fertig und können mit dem Drucken beginnen!

## FUNKTIONSWEISE

MakerBot Desktop ist in vier Teilbereiche aufgeteilt: Stöbern (Explore), Bibliothek (Library), Vorbereiten (Prepare) und Store.

Mit Explore haben Sie Zugriff auf Thingiverse und hunderttausende von 3D-druckbaren Objekten, die von der Thingiverse-Gemeinschaft gestaltet worden sind. Lassen Sie sich durch Stöbern im Thingiverse inspirieren oder suchen Sie nach neuen Dingen zum Drucken und speichern Sie diese dann in Ihrer Bibliothek oder bereiten Sie sie zum Druck vor.

Mit Library haben Sie Zugriff auf Ihre MakerBot Cloud Bibliothek und können Ihre 3D-Modell-Dateien verwalten. Hierüber haben Sie Zugriff auf die Things, die Sie auf Thingiverse gesammelt oder im MakerBot Digital Store gekauft haben sowie Ihre eigenen Modelle.

Mit Prepare wandeln Sie 3D-Modelle in Druckdateien um. Ziehen Sie 3D-Modelle in die Vorbereiten-Maske und bearbeiten Sie sie auf einer virtuellen Bauplatte. Danach können Sie Druckoptionen einstellen und die Druckdateien zu Ihrem MakerBot Replicator senden.

Im Store können Sie Druckdateien für 3D-Modelle höchster Qualität kaufen. Der MakerBot Digital Store bietet originelle, lustige und sammelbare digitale Inhalte an, die speziell für MakerBot Replicator Desktop 3D-Drucker erstellt wurden. Wenn Sie im MakerBot Digital Store ein Modell kaufen, wird eine Druckdatei für Ihren MakerBot Replicator zu Ihrer MakerBot Cloud Bibliothek hinzugefügt.

Nutzen Sie Store und Explore (Stöbern), um 3D Modelle zu finden, Library (Bibliothek), um sie zu ordnen und Prepare (Vorbereiten), um sie zum Drucken an Ihren MakerBot Replicator zu senden.

## EIN 3D-MODELL AUSSUCHEN

Am Anfang eines jeden 3D-Drucks steht ein 3D-Modell.Haben Sie selbst ein 3D-Modell gestaltet, exportieren Sie es aus Ihrem 3D-Modellierprogramm im STL- oder OBJ-Format. Wenn Sie kein 3D-Modell haben, laden Sie sich eines von Thingiverse herunter. Dazu gehen Sie entweder direkt auf thingiverse.com oder in den Stöbern-Bereich von MakerBot Desktop.

- • • Zum Öffnen eines Thingiverse-Modells, gehen Sie in den Stöbern-Bereich, suchen sich das Thing aus, das Sie Drucken wollen und klicken Sie auf Prepare, um zum Vorbereiten-Bereich zu gelangen.
- Um ein Modell auszuwählen, dass in Ihrer Bibliothek abgelegt ist, gehen Sie in den Bibliothek-Bereich und wählen einen Ordner zum Durchsuchen. Bewegen Sie den Mauszeiger über ein Listenobjekt bis ein Menüsymbol erscheint. Klicken Sie auf das Symbol und wählen Sie Prepare, um das Modell im Vorbereiten-Bereich zu öffnen.
- Haben Sie eine Datei lokal auf Ihrem Computer gespeichert, dann gehen Sie in den Vorbereiten-Bereich und klicken auf Add File und suchen die Datei im Dateimanager. Markieren Sie die Datei und klicken Sie auf Open, um sie in MakerBot Desktop zu importieren.

Wir laden jetzt mal ein Beispielobjekt über den Stöbern-Bereich herunter.

- 1. Klicken Sie den Explore-Tab oben auf dem MakerBot Desktop Bildschirm.
- 2. Geben Sie "Queen Anne coffee table" (Königin Anne Kaffeetisch) in das Suchfeld ein und bestätigen Sie mit *Intro*. Eines der Ergebnisse wird "Miniature Queen Anne Coffee Tables" sein. Klicken Sie auf das Bild, um zur Thing-Seite zu gelangen.
- 3. Auf der Seite von "Queen Anne Coffee Tables" klicken Sie auf Prepare.
- 4. Es erscheint eine Liste mit verfügbaren Dateien. Neben jeder der aufgelisteten Dateien befindet sich eine **Prepare**-Schaltfläche. Klicken Sie auf **Prepare** neben der Datei "QA\_CoffeeTable\_Rect.stl". MakerBot Desktop wird Ihre ausgewählte Datei herunterladen und im Vorbereiten-Bereich öffnen.

## DRUCKVORBEREITUNG

Sie sollten nun das Modell eines Königin Anne Kaffeetischs in der Mitte eines grauen Rechtecks sehen. Das ist die MakerBot Desktop-Version der Bauplatte Ihres 3D-Druckers. Jetzt wollen wir mal einen Blick auf die anderen Funktionen des Vorbereiten-Bildschirms werfen.

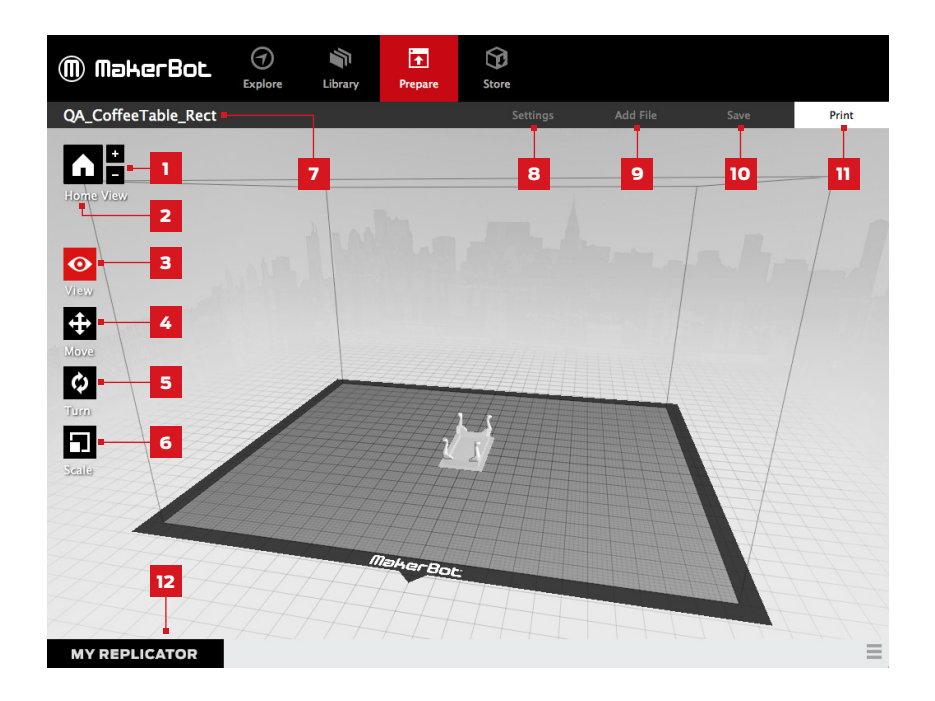

#### $1. + / -$

- Klicken Sie die **Plus-** und **Minus-**Schaltflächen, um heran- und herauszuzoomen.
- • • Sie können den Zoom auch über ein Track-Pad oder das Mausrad verändern.

#### 2. Home (Startseite)

• Klicken Sie auf die Home-Schaltfläche, um den MakerBot Desktop in die Standardansicht der Bauplatte zurückzusetzen.

### 3. View (Ansicht)

- Klicken Sie die View-Schaltfläche oder drücken Sie die V-Taste, um in den Ansicht-Modus zu gelangen.
- Im Ansicht-Modus können Sie die Bauplatte durch Klicken und Ziehen mit der Maus drehen.
- Im Ansicht-Modus können Sie bei gedrückter Umschalttaste durch Klicken und Ziehen mit der Maus die Bauplatte schwenken.
- Wenn Sie die View-Schaltfläche noch einmal betätigen, gelangen Sie ins Ansicht wechseln-Untermenü und können unter voreingestellten Ansichten auswählen.

#### 4. Move (Verschieben)

- Klicken Sie die Move-Schaltfläche oder drücken Sie die M-Taste, um in den Verschieben-Modus zu gelangen.
- • • Im Verschieben-Modus können Sie Ihr Modell durch Klicken und Ziehen mit der Maus auf der Bauplatte verschieben.
- • • Im Verschieben-Modus können Sie bei gedrückter Umschalttaste durch Klicken und Ziehen mit der Maus Ihr Modell entlang der Z-Achse verschieben.
- Wenn Sie die Move-Schaltfläche noch einmal betätigen, gelangen Sie ins Position ändern-Untermenü und können Ihr Objekt zentrieren oder entlang der X-, Y- oder Z-Achse um eine bestimmte Strecke verschieben.

#### 5. Turn (Rotieren)

- Klicken Sie die **Turn**-Schaltfläche oder drücken Sie die T-Taste, um in den Rotieren-Modus zu gelangen.
- • • Im Rotieren-Modus können Sie Ihr Modell durch Klicken und Ziehen mit der Maus um die Z-Achse rotieren lassen.
- Wenn Sie die Turn-Schaltfläche noch einmal betätigen, gelangen Sie ins Rotation ändern-Untermenü und können Ihr Objekt kippen oder um einen bestimmten Winkel um die X-, Y- oder Z-Achse drehen.

#### 6. Scale (Skalieren)

- Klicken Sie die **Scale**-Schaltfläche oder drücken Sie die S-Taste, um in den Skalieren-Modus zu gelangen.
- Im Skalieren-Modus können Sie Ihr Modell durch Klicken und Ziehen mit der Maus vergrößern oder verkleinern.
- Wenn Sie die **Scale**-Schaltfläche noch einmal betätigen, gelangen Sie ins Maßstab ändern-Untermenü und können Ihr Objekt entlang der X-, Y- oder Z-Achse um einen bestimmten Faktor in seiner Größe ändern.

#### 7. File Name (Dateiname)

Im Feld Dateiname stehen die Namen der Dateien oder Layouts, die gerade geöffnet sind. Thing-Dateien können mehrere Layouts oder Anordnungen von Modellen auf der Platte beinhalten.

## 8. Settings (Einstellungen)

- $\cdot$  Klicken Sie auf die **Settings**-Schaltfläche, um den Einstellungsdialog zu öffnen.
- In diesem Dialogfenster können Sie die Druckeinstellungen für das aktuelle Objekt oder Layout bearbeiten.

### 9. Add File (Datei hinzufügen)

- Klicken Sie auf die Add File-Schaltfläche, um den Datei öffnen-Dialog zu öffnen.
- Navigieren Sie zu dem Verzeichnis, in dem sich die gewünschte STL, OBJ oder Thing-Datei befindet und fügen Sie ein Modell zur Bauplatte hinzu.
- Sie können so viele Modelle hinzufügen, wie die Bauplatte Platz bietet. Mit dem Tastatur-Kurzbefehl STRG/Befehlstaste + L können Sie mehrere Modelle auf der Bauplatte ausrichten.
- $\cdot$  Sie können auch schon auf der Bauplatte vorhandene Modelle durch Copy (Kopieren) und Paste (Einfügen) aus dem Edit (Bearbeiten)-Menü oder mittels Tastatur-Kurzbefehl STRG/Befehlstaste + C und STRG/Befehlstaste + V duplizieren.

## 10. Save (Speichern)

- Klicken Sie auf die Save-Schaltfläche, um den Datei speichern-Dialog zu öffnen.
- Wenn Sie mit Ihrem MakerBot-Konto eingeloggt sind, können Sie wählen, ob Sie eine STL- oder Thing-Datei in Ihrer Bibliothek oder auf Ihrem lokalen Computer speichern möchten. Gehen Sie zu makerbot.com/support für weitere Informationen über Ihre MakerBot Cloud Bibliothek.
- Wenn Sie nicht mit Ihrem MakerBot-Konto eingeloggt sind oder offline arbeiten, können Sie die Datei nur auf Ihrem lokalen Computer abspeichern.
- Wenn Sie an einer bestehenden Thing-Datei arbeiten, können Sie die Anordnung der Modelle auf der Platte verändern. Beim Abspeichern dieses neuen Layouts in der Thing-Datei werden bestehende Layouts nicht überschrieben.

#### 11. Print (Drucken)

- Klicken Sie auf **Print**, um eine Druckdatei zu Ihrem MakerBot Replicator zu senden.
- Wenn MakerBot Desktop nicht mit Ihrem MakerBot Replicator verbunden ist, können Sie über die Druck-Schaltfläche eine Druckdatei exportieren.
- Sie können den Befehl zum Drucken oder Exportieren der Druckdatei auch über das Datei-Menü erreichen. Wählen Sie hier **Print** (Drucken) oder Export > Export Print File (Exportieren > Druckdatei Exportieren).

#### 12. Status

- Die Statusleiste zeigt den Verbindungsstatus der angeschlossenen MakerBot 3D-Drucker an.
- • • Sie informiert zudem über der Druckfortschritt.
- • • Wenn Sie hierauf klicken, öffnet sich eine Aktivitätsanzeige für den Druckfortschritt.
- Die Druckaktivitätsanzeige zeigt detaillierte Information über die angeschlossenen MakerBot 3D-Drucker und eine Kameraansicht aller in Bearbeitung befindlichen Drucke.

Das "Königin Anne Kaffeetisch"-Modell sollte in seiner originalen Größe und Position keine Probleme für den Druck verursachen. Sie können es aber gerne auch Ihren Wünschen gemäß anpassen, bevor sie fortfahren.

## DRUCKEINSTELLUNGEN

Für Änderungen an den Druckeinstellungen vor dem Druck klicken Sie auf die Schaltfläche Einstellungen. Hier können Sie die Druckqualität Ihres Objekts beeinflussen, indem Sie zum Beispiel die Werte für Druckauflösung oder Festigkeit verändern.

Wenn Sie mit den Standardeinstellungen oder den zuletzt verwendeten Einstellungen drucken möchten, können Sie diesen Schritt überspringen und direkt mit dem Drucken beginnen.

#### 1. Resolution (Auflösung)

Sie können zwischen den Auflösungen Low (Niedrig), Standard und High (Hoch) wählen. Die Einstellungen wirken sich auf die Oberflächenqualität Ihres 3D-Drucks aus.

Das Schicht-Profil der Standardauflösung bereitet Ihre Objekte mit voreingestellten Basiswerten auf den Druck vor. Drucke, die mit der Standardauflösung vorbereitet wurden, laufen zügig und haben eine gute Oberflächenqualität.

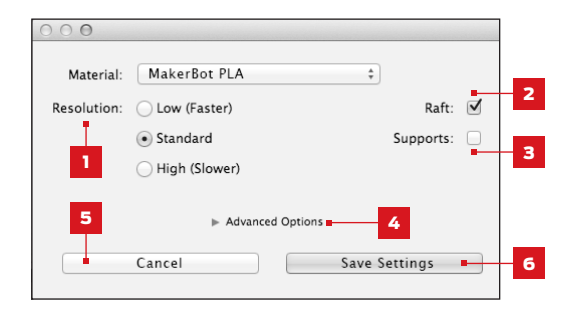

- Bei der niedrigen Auflösung werden die Objekte in dickere Schichten "gesliced". Der Druck wird dadurch schneller.
- Objekte, die mit dem Profil der hohen Auflösung gedruckt werden, haben feinere Schichten, was die Druckdauer verlängert.

Für den Druck des Königin Anne Kaffeetisches wählen Sie bitte das Standard-Profil.

#### 2. Raft

Markieren sie das Kontrollkästchen, wenn Ihr Objekt auf einem Raft aufgebaut werden soll. Das Raft bildet eine Grundfläche für Ihr Objekt und eventuelle Stützstrukturen, dadurch wird eine bessere Haftung des gesamten Aufbaus gewährleistet. Das Raft lässt sich leicht wieder entfernen, nachdem Sie Ihr fertiges Objekt von der Bauplatte genommen haben. Vergewissern Sie sich, dass Sie für den Druck des "Königin Anne Tisches" das Kontrollkästchen für ein Raft markiert haben.

#### 3. Supports (Stützen)

Markieren sie das Kontrollkästchen, wenn Sie Ihr Objekt beim Druck mit Stützstrukturen versehen wollen. MakerBot Desktop wird automatisch Stützen für überstehende Bereiche Ihres Objekts generieren. Die Stützstrukturen können leicht wieder entfernt werden, nachdem Sie Ihr fertiges Objekt von der Bauplatte genommen haben. Für den Druck des "Königin Anne Kaffeetisches" werden keine Stützen benötigt. Das Kästchen sollte nicht markiert sein.

## DRUCKEINSTELLUNGEN

## 4. Advanced (Erweiterte Einstellungen)

Klicken Sie **Advanced** für weitere Optionen, wie Temperatur und Festigkeit des Objekts. Weiterführende Information über die erweiterten Einstellungen und ihre Verwendung können Sie unter makerbot.com/support einsehen. Für den Druck des "Königin Anne Kaffeetisches" müssen Sie keine Veränderungen in den erweiterten Einstellungen vornehmen.

## 5. Cancel (Abbrechen)

Durch Klicken auf **Cancel** gelangen Sie zurück zum Bildschirm Vorbereiten ohne die Änderungen zu speichern. Alle vorgenommenen Druckeinstellungen werden verworfen.

## 6. Save Settings (Einstellungen speichern)

Wenn Sie fertig sind, drücken Sie auf **Save Settings**. Die aktuellen Einstellungen werden beim nächsten Modell, das Sie für einen Druck oder den Druckdatei-Export vorbereiten, wieder zum Slicen verwendet.

## DRUCKEN MIT DEM MAKERBOT REPLICATOR

Wenn Sie nun bereit sind, für den Druck des "Königin Anne Kaffeetisch"-Modells, klicken Sie auf die Schaltfläche Print (Drucken), um den Slice-Arbeitsschritt mit den aktuellen Einstellungen zu starten. Die fertige.makerbot Druckdatei wird dann an Ihren MakerBot Replicator geschickt.

- • • Wenn MakerBot Desktop mit Ihrem MakerBot Replicator verbunden ist, wird die Druckdatei direkt zum 3D-Drucker übermittelt. Klicken Sie im Bedienfeld zur Bestätigung auf den Auswahlknopf, um den Druck zu starten.
- Wenn MakerBot Desktop nicht mit Ihrem MakerBot Replicator verbunden ist, öffnet der Klick auf diese Schaltfläche einen Dialog, der es Ihnen ermöglicht, eine .makerbot-Druckdatei zu speichern. Sie können die Druckdatei mittels USB-Speichermedium auf Ihren MakerBot Replicator übertragen oder Sie zu einem späteren Zeitpunkt aus Ihrer Bibliothek heraus drucken.
- Klicken Sie auf Print Preview (Druckvorschau), um eine Vorschau des vorbereiteten (sliced) Modells anzuzeigen.

## KAMERA

Sie können immer auf das Bildsignal der eingebauten Kamera zugreifen, sobald Sie mit Ihrem MakerBot Replicator verbunden sind. Um das Bild anzuzeigen, klicken Sie rechts in der Statusleiste auf das Menü-Symbol. Es öffnet sich das Monitor-Dialogfenster. Während Sie über das lokale Netzwerk mit Ihrem MakerBot Replicator verbunden sind, aktualisiert sich das Bild in Intervallen von wenigen Sekunden.

Wenn Sie zum ersten Mal Ihren neuen MakerBot Replicator mit MakerBot Desktop verbinden, kann das Bild der Kamera verschwommen erscheinen. Sie müssen den Fokus manuell einstellen, um das Bild zu optimieren.

### Zum Fokussieren der Kamera:

1. Verbinden Sie den MakerBot Replicator mit MakerBot Desktop über das lokale Netzwerk und klicken Sie die Statusleiste, um den Monitor-Dialog zu öffnen.

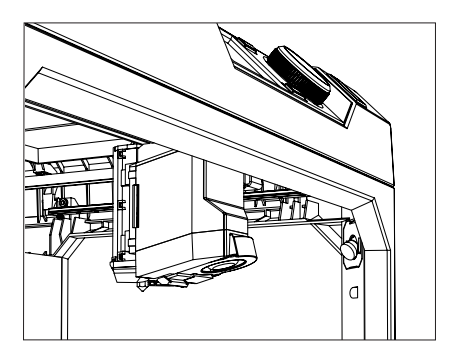

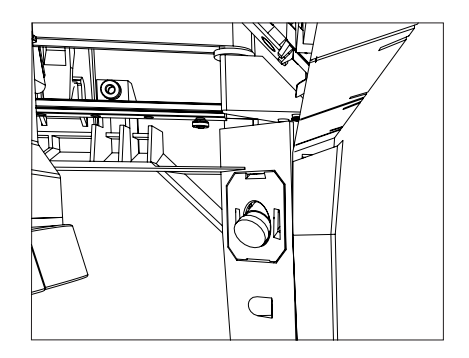

2. Suchen Sie die Kamera. Sie befindet sich in der rechten vorderen Ecke des MakerBot Replicators.

3. Greifen Sie den Plastikring um die Linse und drehen Sie diesen etwas. Versuchen Sie, dabei, die Kameralinse nicht zu berühren.

4. Überprüfen Sie das Kamerabild und warten Sie, bis sich das Bild aktualisiert. Wenn das Bild schärfer ist als vorher, drehen Sie den Linsenring weiter in die gleiche Richtung. Wird das Bild allerdings schlechter, drehen Sie den Linsenring in die andere Richtung.

5. Drehen Sie immer nur in kleinen Schritten und überprüfen Sie häufig das Kamerabild. Wenn das Bild scharf ist und durch weiteres Drehen in beide Richtungen wieder unschärfer wird, beenden Sie die Einstellungen. Sie haben nun erfolgreich den Fokus der eingebauten Kamera eingestellt.

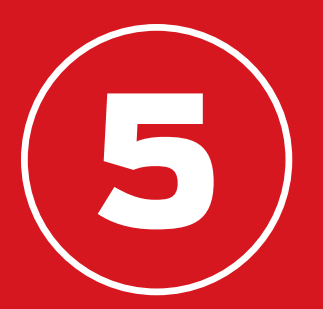

# DAS BEDIENFELD

Über das Bedienfeld Ihres MakerBot® Replicators® können Sie Ihren 3D-Drucker steuern. Sie können Drucke starten, Einstellungen vornehmen und Informationen abrufen. In diesem Kapitel werden wir Ihnen die Möglichkeiten des Bedienfelds näher vorstellen.

Die Funktionen des Bedienfelds:

- • • Drucken von Objekten von einem USB-Speichermedium oder dem internen Speicher Ihres MakerBot® Replicator®.
- • • Starten von Drucken, die über MakerBot Desktop initialisiert wurden.
- • • Änderungen der Druckeinstellungen.
- Anzeigen des Druckverlaufs oder von Druckstatistiken.

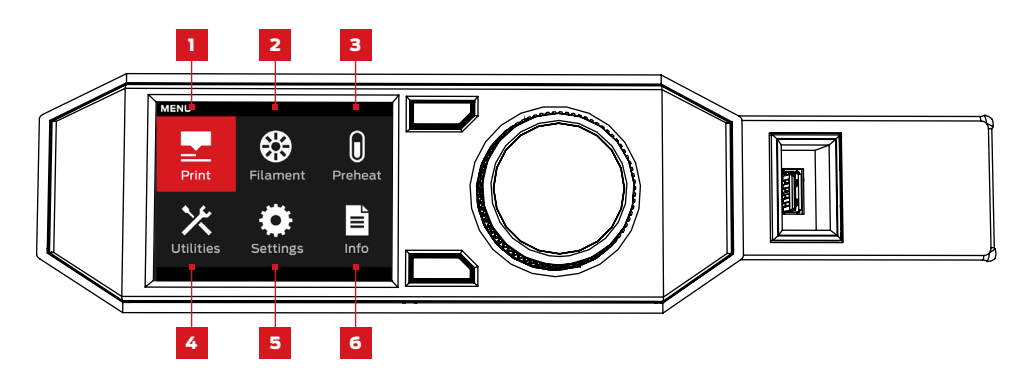

- 1. PRINT (Drucken): Befehl zum Starten eines Druckvorgans aus einer Datei, die auf einem USB-Speichermedium oder im internen Speicher abgelegt oder über Ihr MakerBot-Konto synchronisiert wurde.
- 2. FILAMENT: Be- und Entladen von Filament vom MakerBot Replicator Smart Extruder.
- 3. PREHEAT (Vorheizen): Vorheizen des Smart Extruders.
- 4. UTILITIES (Dienstprogramme): Zugriff auf das Einstellen der Bauplatte, Diagnosewerkzeuge und andere Hilfsroutinen.
- 5. SETTINGS (Einstellungen): Bearbeiten von Netzwerk- und Freigabeeinstellungen sowie Erstellen von Benutzerprofilen für Ihren MakerBot Replicator.
- 6. INFO (Information): Anzeigen des Druckverlaufs oder von Druckstatistiken Ihres 3D-Druckers.

Wählen Sie das Drucksymbol zum Starten eines Druckvorgans aus einer Datei, die auf einem USB-Speichermedium oder im internen Speicher Ihres 3D-Druckers abgelegt wurde.

## **WÄHLEN SIE EINE DATEI**

Drehen am Auswahlknopf, um durch eine Liste der verfügbaren Orte zu blättern. Drücken Sie den Auswahlknopf, um den Speicherort der zu druckenden Datei auszuwählen.

Wählen Sie USB Drive (USB-Speichermedium) zum Drucken einer Datei vom USB-Laufwerk, das mit dem USB-Anschluss verbunden ist.

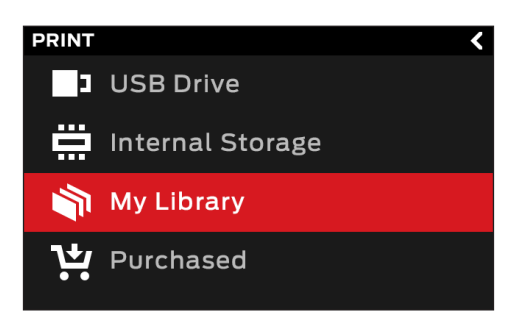

Wählen Sie Internal Storage (Interner Speicher) zum Drucken einer Datei vom internen Speicher des MakerBot Replicators. Der interne Speicher hat eine Kapazität von etwa 2 GB.

Wählen Sie My Library (Ihre Bibliothek) für den Druck einer vorbereiteten (sliced) Datei aus Ihrer MakerBot Cloud Bibliothek. Im Menü Bibliothek:

- Wählen Sie **All Things** (Alle Things), um sich alle Objekte anzeigen zu lassen, die von Ihrer Bibliothek auf Ihren MakerBot Replicator übertragen wurden.
- Wählen Sie My Designs (Meine Designs) für persönliche Dateien, die von Ihrer MakerBot Cloud Bibliothek übertragen wurden.
- Wählen Sie Thingiverse für Objekte aus Ihren MakerBot Thingiverse™ Sammlungen.
- Wählen Sie Purchased (Gekauft) für Dateien, die Sie im MakerBot Digital Store gekauft haben.

Drücken Sie den Auswahlknopf, um einen Ort auszuwählen. Drehen am Auswahlknopf, um durch eine Liste der verfügbaren Dateien zu blättern und bestätigen Sie die Auswahl durch Drücken.

## 2 DRUCK STARTEN

- • • Zur Auswahl einer Datei vom USB-Speichermedium oder dem internen Speicher erscheint im Bedienfeld der Dateimanager.
- • • Wenn Sie etwas aus Ihrer MakerBot Cloud Bibliothek auswählen, wird eine Liste aller der Datei zugeordneten Layouts angezeigt. Drehen Sie am Auswahlknopf, um durch die Liste der verfügbaren Layouts zu blättern. Sobald Sie eines auswählen, gelangen Sie in den Dateimanager.

## Im Dateimanager können Sie bestimmen, was Sie mit dem Objekt oder Layout tun möchten.

- Wählen Sie **Print** (Drucken). um den Druck der Datei zu starten.
- $\cdot$  Wählen Sie **Info** (Information) für die Anzeige von weiteren Angaben zum Objekt oder Layout. Es stehen drei Informationsseiten zur Verfügung, die Sie durch Drehen am Auswahlknopf einsehen können.
- Wählen Sie Copy (Kopieren), um eine Datei zwischen dem internen Speicher und einem angeschlossenen USB-Laufwerk hin oder her zu kopieren.

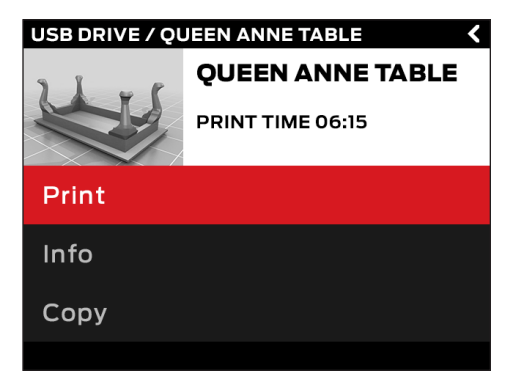

## DRUCKEN

Während eines Drucks haben Sie die Möglichkeit, sich den Druckfortschritt und andere Angaben über Ihren Druck anzeigen zu lassen.

- 1. Angabe des Druckfortschritts in Prozent.
- 2. Verstrichene Zeit und geschätzte Zeit bis zur Fertigstellung des Drucks.Während des Aufheizens des Smart Extruders werden hier Ist- und Soll-Temperatur angezeigt.

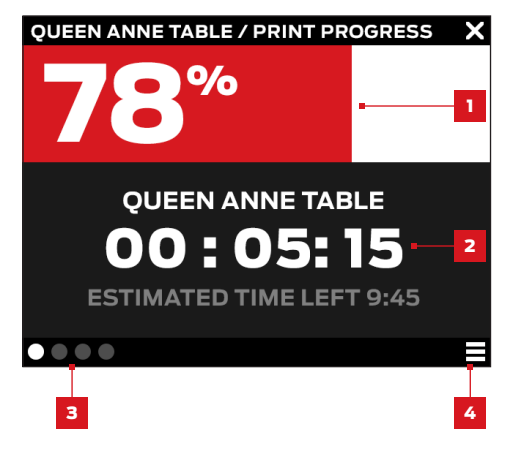

- 3. Anzeigen während eines aktiven Druckvorgangs. Durch Drehen am Auswahlknopf können Sie durch die folgenden Anzeigen blättern.
	- • • Druckfortschritt
	- • • Rendering Ihres Modells oder Layouts
	- Dateiinformation
	- Angaben zu den Druckeinstellungen
- 4. Menü Print. Drücken Sie auf die Menü-Taste im Bedienfeld, um das Menü Print zu öffnen. Im Druckmenü haben Sie die folgenden Auswahlmöglichkeiten:
	- Pause. Mit dieser Option können Sie den Druck zeitweilig unterbrechen. Sie können den Druck auch unterbrechen, indem Sie auf den Auswahlknopf am Bedienfeld drücken.
	- Change Filament (Filament austauschen). Mit dieser Option unterbrechen Sie den Druck und werden direkt ins Filament-Menü weitergeleitet.
	- Take a Picture (Foto aufnehmen). Mit dieser Option erstellen Sie ein Foto der Bauumgebung mit der im MakerBot Replicator 3D-Drucker eingebauten Kamera. Das Bild wird im internen Speicher abgelegt.
	- Set Pause Height (Einstellung für Pause in Z-Richtung). Mit dieser Option können Sie den Druck an einer bestimmten Position in Z-Richtung unterbrechen.
	- **Cancel (Abbrechen).** Mit dieser Option können Sie den Druck abbrechen. Sie können den Druck auch abbrechen, indem Sie auf die Zurück-Taste am Bedienfeld drücken.

## 3 | NACH DEM DRUCK

Wenn Sie eine Datei aus dem Thingiverse gedruckt haben, werden Sie aufgefordert ein Foto einzustellen. Fotos, die auf Thingiverse eingestellt werden, erscheinen auf der Seite des Thing unter Ich hab' eins gemacht! (I made one!). Ein Foto zu teilen ist eine nette Geste – andere Thingiverse-Nutzer werden sicher gerne Ihren Druck von deren Design sehen wollen.

Zum Teilen eines Fotos, wählen Sie Share to Thingiverse (Auf Thingiverse einstellen). Der MakerBot Replicator wird ein Foto der Bauzone aufnehmen. Mit einem weiteren Druck auf das Auswahlrad wird das Foto zur Thing-Seite hochgeladen.

Wenn Sie kein Foto auf Thingiverse einstellen wollen, wählen Sie Back to Menu (Zurück zum Menü). Der MakerBot Replicator wird ein Foto zum Print History (Druckverlaufsbereich) in Ihrer MakerBot Cloud Bibliothek senden.

Wählen Sie das Filament-Symbol, wenn Sie Filament laden oder entladen wollen.

#### Laden des Filaments:

- 1. Drehen Sie am Auswahlknopf und drücken Sie auf Load Filament (Filament laden).
- 2. 2. Warten Sie, bis der Smart Extruder aufgeheizt ist.
- 3. 3. Schneiden Sie das Ende des Filaments ab, um eine saubere Kante zu erhalten.
- 4. 4. Halten Sie das Oberteil des Extruderaufbaus fest und stecken Sie das Filament in die Öffnung des Laderohrs am Smart Extruder. Schieben Sie weiter, bis Sie spüren, dass der Vorschub das Filament hineinzieht.

### Entladen des Filaments:

- 1. Drehen Sie am Auswahlknopf und drücken Sie auf Unload Filament (Filament entladen).
- 7. 2. Warten Sie, bis der Smart Extruder aufgeheizt ist.
- 8. 3. Warten Sie, bis der Smart Extruder das Filament entladen hat.
- 9. 4. Wenn der Smart Extruder kein Filament mehr nachschiebt, ziehen Sie das Filament vorsichtig heraus. Wenn Sie die Materialspule wechseln, geben Sie beim Herausziehen des Filaments aus dem Führungsschlauch Acht, dass das Filament stramm auf der Spule gewickelt bleibt. Sonst kann sich das Filament lockern oder auf der Spule verheddern.

# PREHEAT (VORHEIZEN)

Drücken Sie auf das Preheat-Symbol, um Ihren Smart Extruder vorzuheizen. Mit der Bestätigung der Anweisung Vorheizen beginnt der Smart Extruder sofort mit dem Aufheizen. Ist- und Soll-Temperaturen werden auf dem Hauptbildschirm angezeigt.

## UTILITIES (DIENSTPROGRAMME)

Über das Menü Dienstprogramm haben Sie Zugriff auf das Einstellen der Bauplatte, Diagnosewerkzeuge und andere Hilfsroutinen.

### EINSTELLEN DER BAUPLATTE

Drücken Sie auf diese Option, um den Assistenten für den Einstellvorgang zu starten. Für die besten Ergebnisse beim Einstellen vergewissern Sie sich, dass die Extruderdüse sauber ist und befreien Sie die Bauplatte von Kunststoffresten.

#### **KAMERA**

Mit dieser Auswahl gelangen Sie in ein Untermenü mit Optionen für die in ihrem 3D-Drucker eingebaute Kamera. Über das Kameramenü können Sie:

- Mit der eingebauten Kamera ein Foto der Bauzone aufnehmen.
- • • Durch die Fotos blättern, die Sie mit der eingebauten Kamera aufgenommen haben.
- • • Fotos auf das USB-Speichermedium kopieren.
- • • All bisherigen Fotos löschen, die Sie mit der eingebauten Kamera aufgenommen haben.

# UTILITIES (DIENSTPROGRAMME)

## SYSTEMWERKZEUGE

Weitere Optionen finden Sie bei den Systemwerkzeugen.

### HOME POSITION (Ausgangsposition)

Wählen Sie diese Option, wenn Sie die Bauplattform und den Extruderaufbau auf ihre Ausgangspositionen zurücksetzen wollen. Die Bauplattform fährt ganz nach unten und das Extruder-Fahrgestell fährt zur vorderen linken Ecke des MakerBot Replicators.

## ATTACH SMART EXTRUDER (Smart Extruder einbauen)

Wählen Sie diese Option für eine Anleitung zum Einbau des MakerBot Replicator Smart Extruders.

## DIAGNOSTICS (Fehlerdiagnose)

Mir dieser Option können Sie eine Sequenz zur Fehlerdiagnose starten oder kürzlich erstellte Diagnose-Logdateien auf ein USB-Speichermedium kopieren. Sollte die Fehlerdiagnose irgendwelche Probleme identifizieren, kontaktieren Sie bitte den MakerBot Kundendienst per E-Mail unter support@makerbot.com.

## SYSTEM LOGS (Systemlog-Dateien)

Hier haben Sie die Möglichkeit die MakerBot Replicator Logdateien zu löschen oder Sie auf ein USB-Speichermedium zu kopieren.

## RESTORE FACTORY SETTINGS (Auf Werkseinstellungen zurücksetzen)

Mit dieser Option können Sie Ihren MakerBot Replicator auf Werkseinstellungen zurücksetzen.

## POWER OFF (Ausschalten)

Drücken Sie diese Option, um den MakerBot Replicator auszuschalten. Wenn Sie den MakerBot Replicator über diese Option ausschalten, können Sie ihn durch Drücken des Auswahlknopfs am Bedienfeld wieder einschalten.

## EINSTELLUNGEN

Im Menü Einstellung können Sie die Netzwerk- und Freigabeeinstellungen bearbeiten sowie Benutzerprofile für Ihren MakerBot Replicator erstellen.

## NETWORK SETTINGS (NETZWERKEINSTELLUNGEN)

Network Info (Netzwerkinformation). Hier können Sie sich Angaben zu Ihrer Netzwerkverbindung anzeigen lassen.

## MAKERBOT ACCOUNT (MAKERBOT-KONTO)

Unlink Account (Vom Konto abmelden). Hier können Sie die Verbindung Ihres MakerBot-Kontos mit dem MakerBot Replicator aufheben. Sie können nach dem Abmelden keine Inhalte mehr auf Thingiverse einstellen oder Objekte aus Ihrer MakerBot Cloud Bibliothek drucken.

## OTHER SETTINGS (ANDERE EINSTELLUNGEN)

- **Name.** Hier können Sie einen Bezeichner für Ihren MakerBot Replicator eingeben.
- **Sound (Klangeffekte).** Hier können Sie nicht unbedingt benötigte Klangeffekte an- oder ausschalten.

# INFORMATION

Im Menü Informationen können Sie sich den Druckverlauf oder die Druckstatistiken Ihres 3D-Druckers anzeigen lassen.

## FIRMWARE

Zeigt die Versionsnummer der momentan auf Ihrem MakerBot Replicator installierten Firmware an.

## HARDWARE (GERÄTEINFORMATION)

Hier können Sie sich die Geräte-Seriennummern, Netzwerk-ID und die Temperatur des MakerBot Replicator Smart Extruders anzeigen lassen.

## STATISTICS (STATISTIKEN)

Hier können Sie den Druckverlauf anzeigen. Die Statistik umfasst unter anderem die Gesamtdruckdauer und den verfügbaren internen Speicher.

## HISTORY (VERLAUF)

Wählen Sie diese Option, wenn Sie sich die zuletzt gedruckten Objekte anzeigen lassen möchten. Zu jedem aufgeführten Objekt werden bei Auswahl Datum, Druckdauer und Filamentverbrauch angezeigt. Über das Menü haben Sie die Möglichkeit, die Reihenfolge der aufgeführten Objekte zu ändern oder die Liste als CSV-File auf ein USB-Speichermedium zu exportieren.

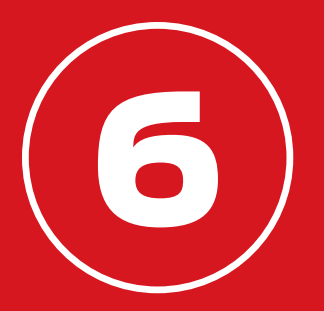

# FEHLERBEHANDLUNG

Während Sie sich mit Ihrem MakerBot® Replicator® vertraut machen, begegnen Ihnen möglicherweise Probleme mit verschiedenen Phasen des Druckvorgangs. Wir haben hier einen kleinen Führer über leicht zu behebende Probleme zusammengestellt. Für Hilfe mit Problemen, die nicht in diesem Abschnitt behandelt werden, schauen Sie auf makerbot.com/support nach oder wenden Sie sich mit einer E-Mail an den MakerBot Support unter support@makerbot.com.

## PROBLEME BEIM DRUCKEN

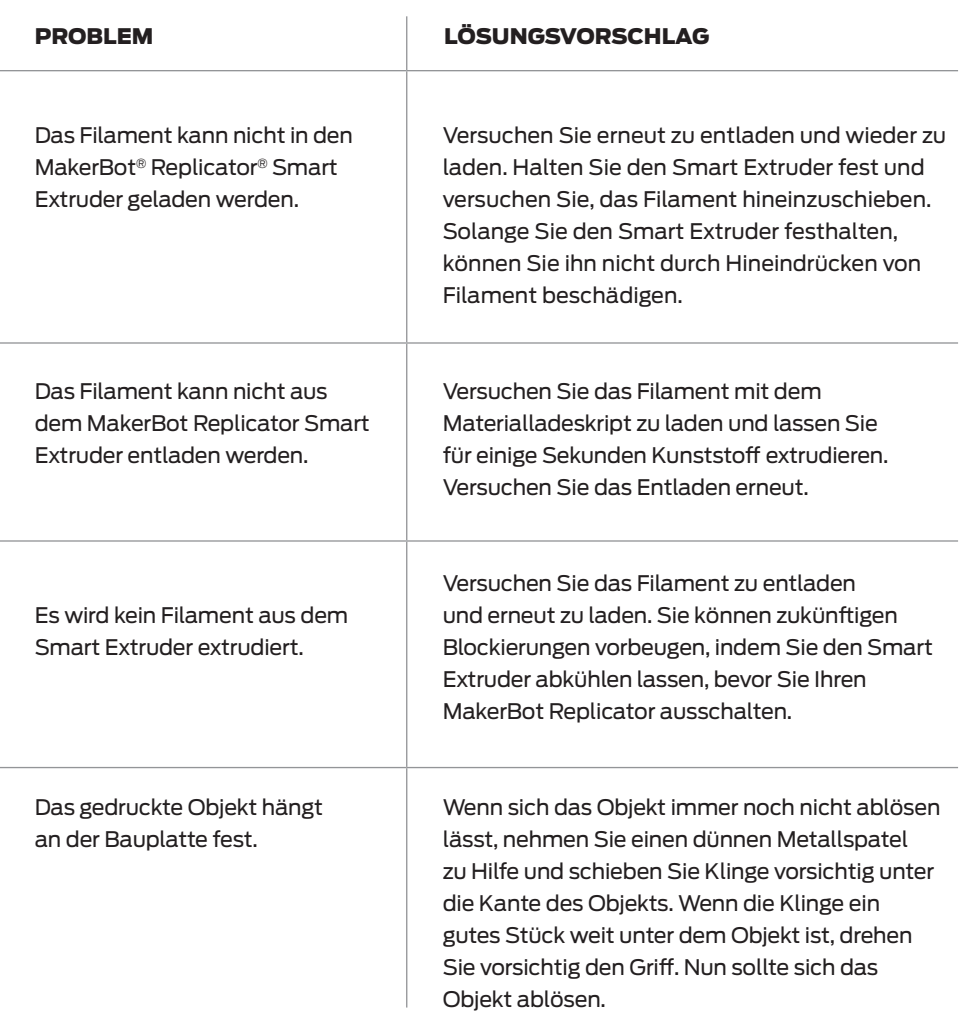

# PROBLEME BEIM DRUCKEN

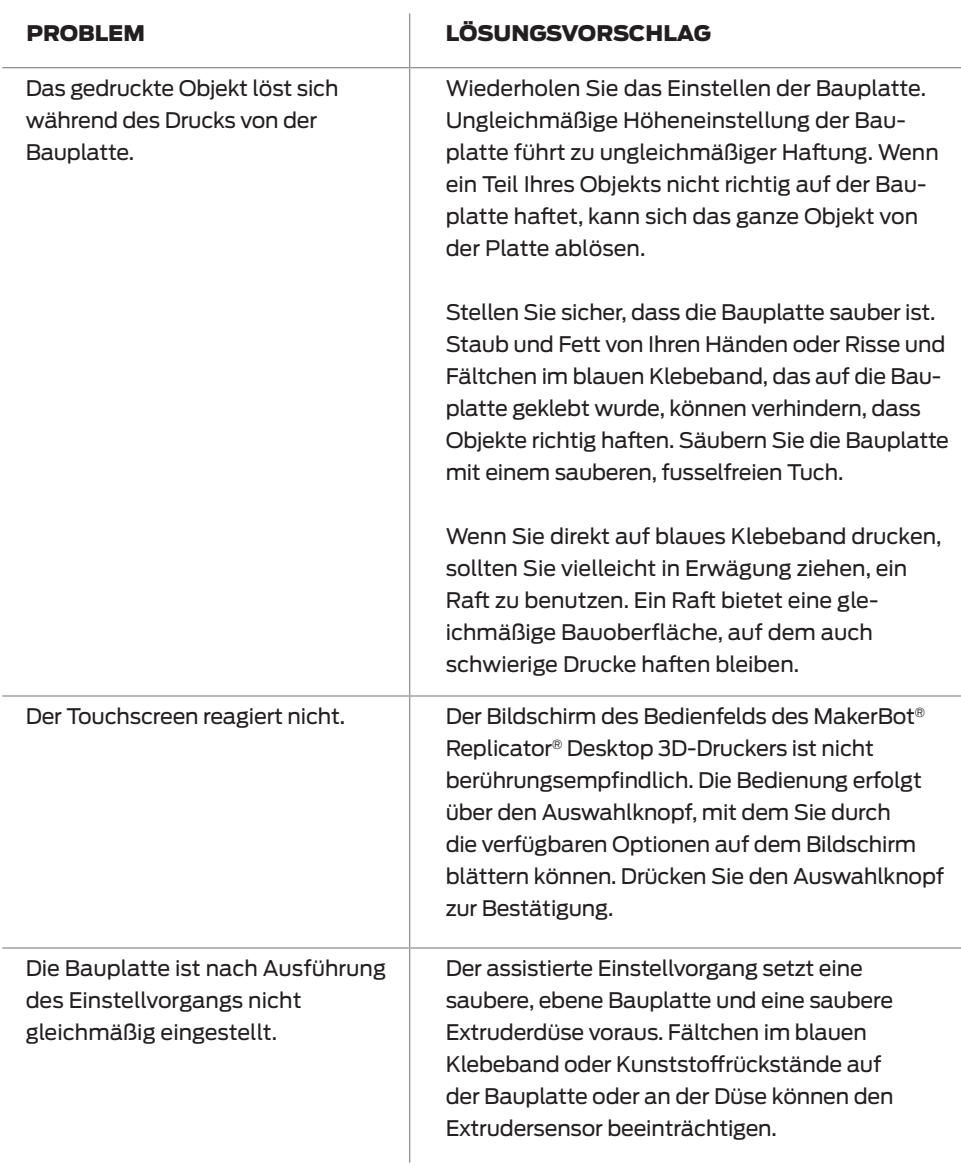

## VERBINDUNGSPROBLEME

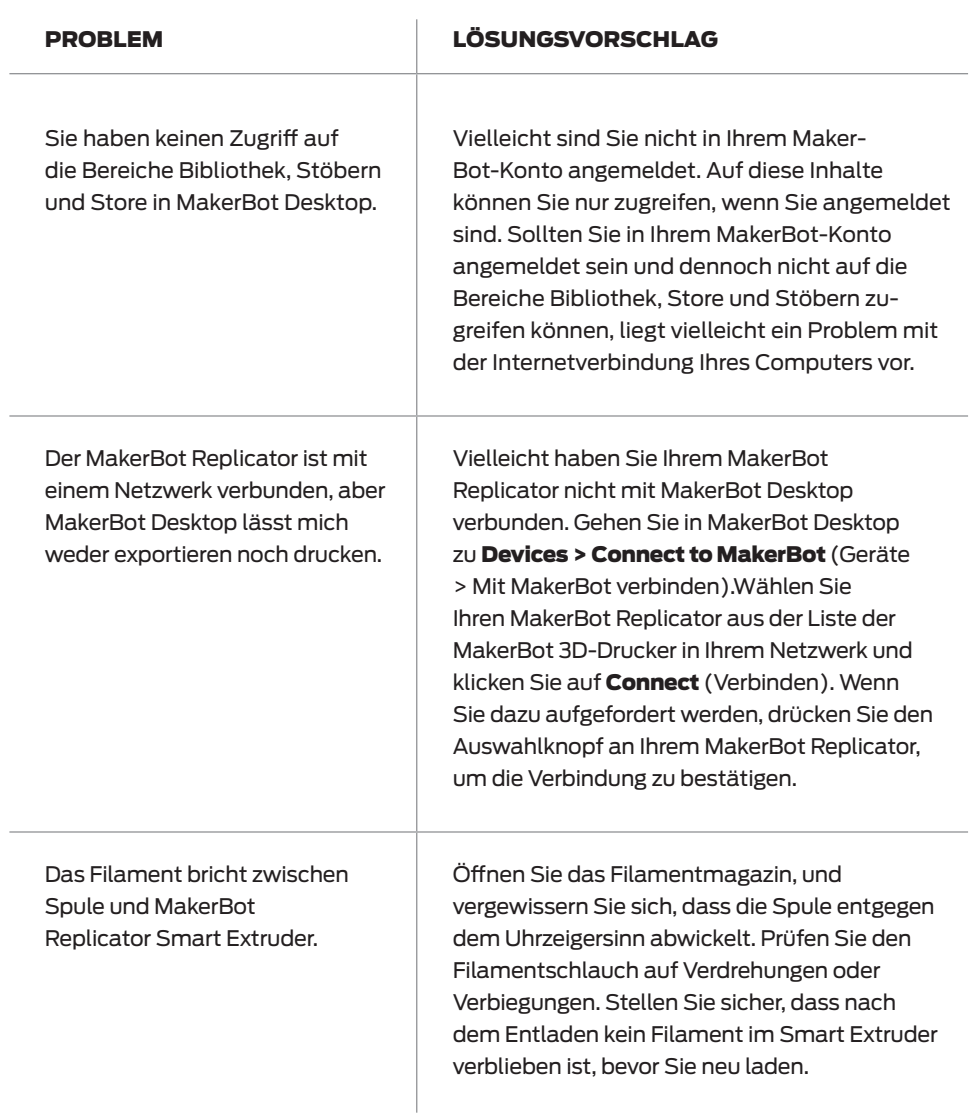

# VERBINDUNGSPROBLEME

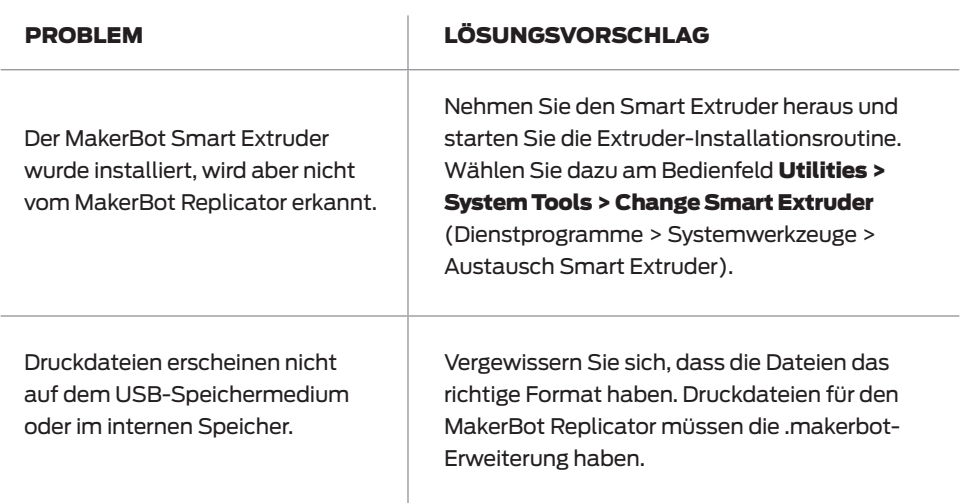

Wenn die vorgestellten Lösungsvorschläge Ihr Problem nicht lösen konnten oder wenn Sie ein Problem haben, das hier nicht behandelt wurde, wenden Sie sich bitte per E-Mail an den MakerBot Support unter support@makerbot.com.Weiter Informationen zum MakerBot Support finden Sie auf Seite 56.

## FIRMWARE UPDATE

Als Firmware wird die Software bezeichnet, mit der Ihr MakerBot Replicator betrieben wird. Eine aktualisierte Firmware hilft dabei, Ihren MakerBot Replicator im bestmöglichen Arbeitszustand zu halten. Firmware-Updates geben MakerBot die Möglichkeit, den MakerBot Replicator mit neuen Funktionen auszustatten und bestehende zu verbessern.

MakerBot Desktop wird Sie über die Verfügbarkeit einer neuen Firmware informieren. Um auf die neueste Version zu aktualisieren, wählen Sie einfach Upload Firmware (Firmware Upload) vom Menü **Devices** (Geräte). Das Programm wird Sie durch die Aktualisierung Ihres MakerBot Replicators führen.

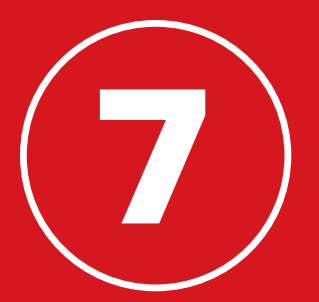

# REFERENZ

## TECHNISCHE DATEN

### DRUCKEN

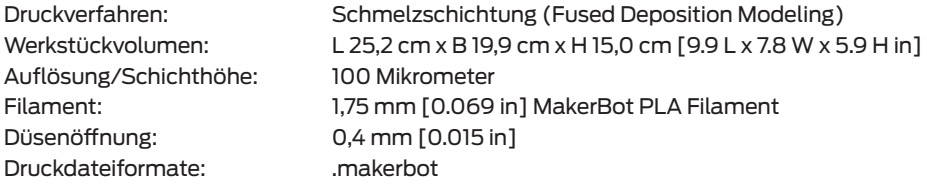

#### **SOFTWARE**

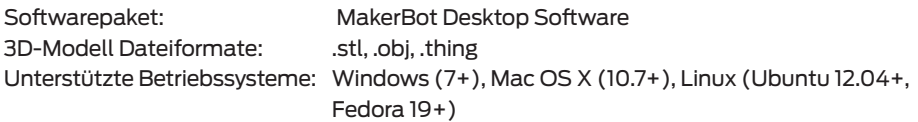

#### ABMESSUNGEN

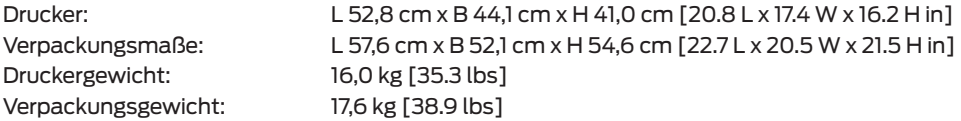

#### TEMPERATUR:

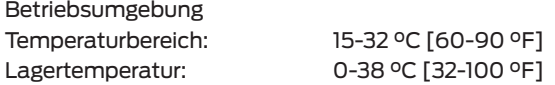

#### SPANNUNGSVERSORGUNG

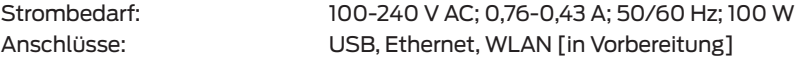

#### MECHANIK

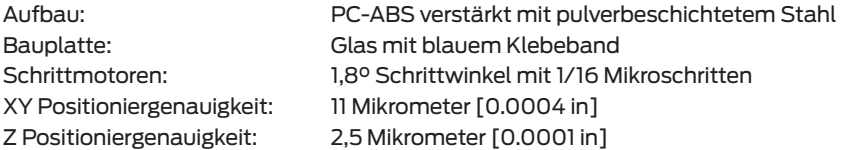

## KAMERA

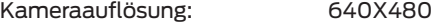

## GLOSSAR

.MAKERBOT: Bezeichnet das Format der Druckdateien für Ihren MakerBot Replicator. Druckdateien beinhalten Anweisungen für Ihren MakerBot Desktop 3D-Drucker.

.OBJ: Ein Dateiformat für 3D-Modelle.

.STL: Ein weit verbreitetes Dateiformat für 3D-Modelle.

.THING: Ein MakerBot Desktop-Dateiformat, das zusätzliche Informationen zu Ihrem 3D-Modell speichert.

AUFHÄNGUNG: Die Vorrichtung, die den Extruderaufbau bewegt.

AUSWAHLKNOPF: Der dreh- und drückbare Auswahlknopf im Bedienfeld. Drehen Sie an dem Auswahlknopf, um durch die vorhandenen Optionen zu blättern und drücken Sie den Auswahlknopf zum Auswählen.

BAUPLATTE: Die flache Glasplatte, auf dem der MakerBot® Replicator® Desktop 3D-Drucker die Objekte aufbaut.

BAUPLATTFORM: Der Träger für die Bauplatte. Die Bauplattform besitzt Einstellräder zum manuellen Einstellen.

BEDIENFELD: Bestehend aus LCD-Bildschirm, Auswahlknopf und Tasten in der rechten oberen Ecke Ihres MakerBot Replicator. Mit dem Bedienfeld können

Sie Druckvorgänge steuern, Einstellungen vornehmen und Statusinformationen anzeigen lassen.

#### **BLAUES KLEBEBAND: Blaues**

Abdeckklebeband ist eine hervorragende Oberfläche für den Ausdruck von Objekten mit MakerBot PLA Filament. Blaues Klebeband gibt es in fast allen Baumärkten zu kaufen. Sie können auch schon auf Bauplattenformat zugeschnittenes, blaues Klebeband über makerbot.com/store beziehen.

EINSTELLUNGEN-DIALOG: In diesem Dialogfenster können Sie die Druckeinstellungen für die Druckdatei anpassen.

EINSTELLRÄDER: Damit sind die beiden Einstellräder unterhalb der Bauplattform gemeint. Mit ihnen lässt sich die Bauplatte während des Einstellens um ihren Mittelpunkt in alle Richtungen kippen.

ETHERNET-KABEL: Ein Cat5e-Kabel für den Anschluss Ihres MakerBot Replicator an ein lokales Netzwerk (LAN).

EXTRUDERAUFBAU: Das Extruder-Fahrgestell mit dem installierten MakerBot Replicator Smart Extruder.

EXTRUDERDÜSE: Das offene Ende des Smart Extruders, aus dem geschmolzenes MakerBot PLA Filament heraustritt, welches dann auf der Bauplatte abgesetzt wird.

## GLOSSAR

EXTRUDER-FAHRGESTELL: Der Teil des Extruderaufbaus, der beweglich an der Aufhängung montiert ist und sich vor- und zurückbewegt. Der Extruderaufbau wird als vollständig bezeichnet, wenn der Smart Extruder im Extruder-Fahrgestell installiert ist.

FILAMENTMAGAZIN: Bezeichnet den Teil Ihres MakerBot Replicators, der nach außen öffnet und die MakerBot PLA Filament-Spule aufnimmt.

### FILAMENTSCHLAUCH: Eine

Kunststoffschlauch, der das MakerBot PLA Filament von der Materialspule zum Smart Extruder führt.

FIRMWARE: Bezeichnet die Software, die Ihren MakerBot Replicator steuert.

INSTALLATIONS-ASSISTENT: Bestimmte Arbeitsschritte, die beim ersten Einschalten Ihres MakerBot Replicators abgearbeitet werden. Der Installations-Assistent führt Sie durch die Arbeitsschritte Bauplatte einstellen, Filament laden und Testdruck ausführen. Sie können den Installations-Assistenten jederzeit über das Menü Dienstprogramme aufrufen.

INTERNER SPEICHER: Der Teil des systemeigenen Speichers des MakerBot Replicators, der beispielsweise für das Speichern Ihrer Druckdateien reserviert ist. Der interne Speicher des MakerBot Replicators hat eine Kapazität von etwa 2 GB.

LAYOUT: Eine Anordnung von 3D-Modellen auf der Bauplatte. Mehrere Layouts können als Teil jedes Thing' in Ihrer Bibliothek gespeichert werden.

## MAKERBOT CLOUD BIBLIOTHEK:

Bezeichnet einen Bereich von MakerBot Desktop, wo Sie auf Ihre MakerBot Cloud Bibliothek zugreifen können. Sie haben hier die Möglichkeit Ihre Design-Dateien zu verwalten, das schließt sowohl eigene Dateien, als auch solche ein, die Sie im Thingiverse™ gesammelt oder im MakerBot Digital Store gekauft haben.

## MAKERBOT DESKTOP SOFTWARE:

Kostenfreies Programm zum Gebrauch mit Ihrem MakerBot Replicator Desktop 3D-Drucker. Mit MakerBot Desktop können Sie 3D-Modelle entdecken, verwalten, teilen und drucken.

MAKERBOT DIGITAL STORE: Ein Online-Shop, der hochwertige 3D-Inhalte zum Herunterladen für Sie bereitstellt.

## MAKERBOT KONTO: Die

Anmeldeinformationen für MakerBot Desktop, für Thingiverse und anderen MakerBot Seiten.

## GLOSSAR

MAKERBOT PLA FILAMENT: Polylactidoder Polymilchsäure-Filament. PLA ist ein Thermoplast auf Maisbasis. MakerBot PLA Filament ist das Rohmaterial, aus dem Sie Ihre Objekte mit dem MakerBot Replicator herstellen.

MAKERBOT REPLICATOR: Der MakerBot® Replicator® Desktop 3D-Drucker (fünfte Modell-Generation).

MENÜ-TASTE: In der LCD-Anzeige des Bedienfelds, die Taste in der Ecke rechts unten. Über die Menü-Taste öffnet sich häufig sich ein Menü mit weiteren Optionen.

PROFIL: Die Einstellungen, die verwendet werden, um ein 3D-Modell zu "slicen" und eine Druckdatei zu erstellen. Die MakerBot Desktop Software kommt mit voreingestellten Druckprofilen mit den Auflösungen niedrig, standard und hoch.

RAFT: Eine Kunststoffbasis, die auf die Bauplatte gedruckt wird uns als Druckunterlage für Ihr Druckobjekt dient.

SLICING: Bezeichnet den Arbeitsschritt, bei dem ein 3D-Modell in eine Druckdatei mit Anweisungen für Ihren MakerBot 3D-Drucker übersetzt wird. Der MakerBot Replicator benutzt Druckdateien mit der Dateierweiterung .makerbot.

SMART EXTRUDER: Der MakerBot Smart Extruders zieht Filament von der Spule, schmilzt es auf und drückt es durch eine Düse auf die Bauplatte.

STÜTZEN: Bezeichnet automatisch generierte Stützstrukturen, die unter Bereiche gebaut werden, die sonst umfallen würden.

THING: Eine Datei oder auch eine Gruppe von Dateien, die im Thingiverse oder Ihrer MakerBot Cloud Bibliothek gespeichert werden.

**THINGIVERSE:** MakerBot Thingiverse. eine Online-Gemeinschaft für das Teilen von 3D-Design-Dateien.

USB-KABEL: Ein Kabel über das Ihr Computer mit dem MakerBot Replicator Daten austauschen kann.

USB-SPEICHERMEDIUM: Ein USB-Stick. Sie können ein USB-Speichermedium benutzen, um Druckdateien zum und vom MakerBot Replicator zu transferieren.

**ZURÜCK-TASTE: In der LCD-Anzeige des** Bedienfelds, die Taste in der Ecke rechts oben. Die Zurück-Taste ("Back"-Taste) hat oft die Funktion, zum letzten Bildschirm zurückzukehren oder einen Vorgang abzubrechen.

## MAKERBOT SUPPORT

Wir bei MakerBot sind stolz darauf, unseren Kunden aus aller Welt einen fachkundigen, schnellen und freundlichen Kundenservice anbieten zu können. Bevor Sie uns eine E-Mail schicken oder uns anrufen, können Sie uns helfen, Ihnen zu helfen, indem Sie ein paar Sachen vorbereiten.

## HALTEN SIE IHRE SERIENNUMMER BEREIT.

Die Seriennummer gibt Aufschluss über Ihre Bestellung und wir können schnell eine detaillierte Übersicht über Ihren MakerBot Replicator abrufen. Die Seriennummer befindet sich auf einem Sticker auf der rechten Seite Ihres MakerBot Replicator.

## WENN SIE UNS PER E-MAIL ANSCHREIBEN, SEIEN SIE BITTE SO PRÄZISE WIE MÖGLICH.

Bitte geben Sie in Ihrer initialen E-Mail-Anfrage soviel Details über das Problem an, wie möglich. Die Antwort des Kundenservice wird umso hilfreicher ausfallen können. Je mehr Information wir haben, desto genauer können wir Ihr Problem eingrenzen.

## AM BESTEN, SIE SCHICKEN EIN FOTO ODER GAR EIN VIDEO.

Viele Probleme lassen sich leichter mit einem Foto oder Video identifizieren. Dazu gehören Probleme, wie z.B.:

- • • Situationen mit Materialschäden oder wenn etwas sich nicht an seiner vorbestimmten Stelle befindet.
- • • Situationen, die Sie generell verstehen, aber die Bauteile nicht korrekt benennen können.
- Situationen, in denen sich Ihr MakerBot Replicator derart verhält, dass Sie es nicht in Worte fassen können.
- • • Druckqualitätsprobleme.

Wenn Sie keine Kamera zur Hand haben, können Sie immer auf jene in Ihrem MakerBot Replicator zurückgreifen. Für ein Foto gehen Sie einfach zu Utilities > Camera > Take a Picture (Dienstprogramme > Kamera > Foto aufnehmen). Kopieren Sie das Foto dann auf ein USB-Speichermedium und übertragen es auf Ihren Computer.

## KONTAKTINFORMATION

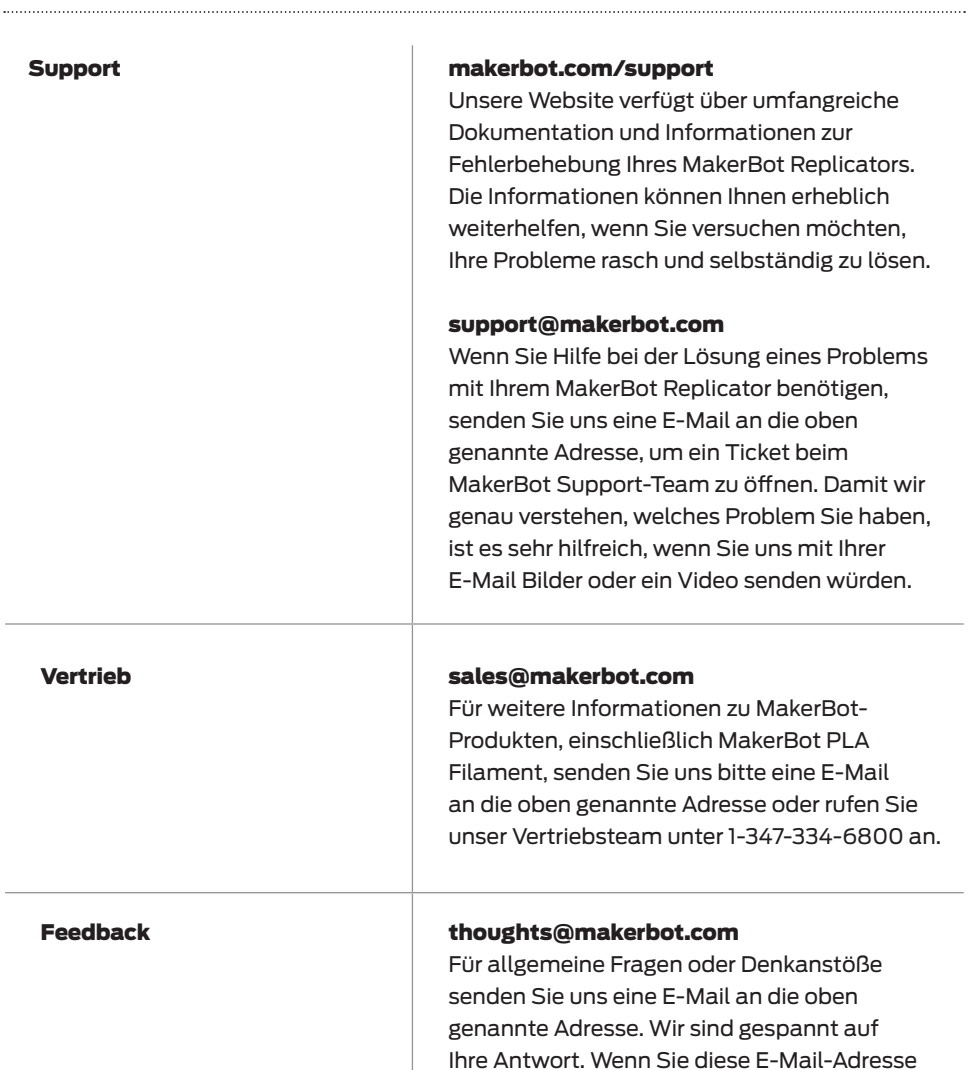

nutzen, helfen Sie uns, die Vertriebs- und Kundendienstleitungen für Kundenanfragen

freizuhalten.

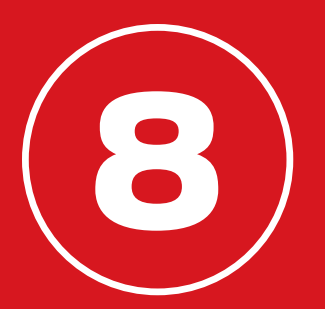

# ALLGEMEINE GESCHÄFTS-BEDINGUNGEN

# ALLGEMEINE GESCHÄFTSBEDINGUNGEN

Bitte beachten Sie die folgenden Bedingungen (im Folgenden "Bedingungen") zu diesem Benutzerhandbuch (im Folgenden "Handbuch"):

Alle Informationen in diesem Handbuch können jederzeit und ohne Ankündigung geändert werden, sie dienen lediglich der Veranschaulichung. MakerBot behält sich das Recht vor, jederzeit nach eigenem Ermessen Änderungen an diesem Handbuch oder eine Überarbeitung desselben vorzunehmen. Sie erklären sich damit Einverstanden, alle Änderungen und/oder Überarbeitungen als für Sie verbindlich anzuerkennen. Für aktuelle Informationen wenden Sie sich bitte an den MakerBot Support.

Das Gestaltung dieses Handbuchs sowie alle Texte, Grafiken, Informationen, Inhalte und anderen Materialien sind urheberrechtlich und anderweitig gesetzlich geschützt. Die Urheberrechte am Inhalt liegen für 2009, 2010, 2011, 2012, 2013, 2014 bei MakerBot Industries, LLC oder unseren jeweiligen Tochtergesellschaften und Zulieferbetrieben. Alle Rechte vorbehalten. Bestimmte Handelsmarken, Handelsnamen, Dienstleistungsmarken sowie Logos (im Folgenden "Warenzeichen"), die in diesem Handbuch verwendet werden, sind eingetragene und nicht eingetragene Handelsmarken, Handelsnamen und Dienstleistungsmarken von MakerBot und seinen Tochtergesellschaften. Nichts in diesem Handbuch gewährt weder stillschweigend noch ausdrücklich, rechtsverwirkend oder anderweitig irgendeine Art von Lizenz oder Berechtigung für die Nutzung eines Warenzeichens ohne die schriftliche Einwilligung von MakerBot. Jede nicht autorisierte Nutzung jeglicher Informationen, Materialien oder Warenzeichen kann gegen Urheberrechte, Markenrechte, Gesetze zum Schutz des Persönlichkeitsrechts und vor Veröffentlichung und/ oder andere Gesetze und Verordnungen verstoßen.

HAFTUNGSAUSSCHLUSS. Weder MakerBot noch eine unserer Tochtergesellschaften bietet Gewähr für die Richtigkeit oder Vollständigkeit der Informationen, Produkte oder Dienstleistungen, die durch oder unter Zuhilfenahme dieses Handbuchs bereitgestellt werden und die "wie besehen" und ohne jegliche ausdrückliche oder stillschweigende Gewährleistung jeglicher Art, einschließlich Garantien der Marktgängigkeit, der Eignung für einen bestimmten Zweck oder Nichtverletzung geistigen Eigentums zur Verfügung gestellt werden. Wir lehnen hierbei in dem nach geltendem Recht zulässigen, weitest möglichen Umfang jedwede Haftung für jegliche Produktfehler oder -ausfälle sowie Ansprüche, die aus normalem Verschleiß, fehlerhafter oder fahrlässiger Handhabung, Produktänderungen, Auswahl eines ungeeigneten Produkts, Nichteinhaltung von Vorschriften oder Zweckentfremdung entstehen, ab. Wir distanzieren uns hierbei in dem nach geltendem Recht zulässigen, weitest möglichen

# ALLGEMEINE GESCHÄFTSBEDINGUNGEN

Umfang von jeglicher Verantwortung, Haftung, jeglichem Risiko und Schadenersatz aufgrund von Todesfällen oder Personenschäden verursacht durch Montage oder Bedienung unserer Produkte. MakerBot übernimmt keine Verantwortung und kann auch nicht dafür haftbar gemacht werden, wenn als Folge Ihrer Downloadtätigkeit von irgendwelcher Information oder irgendwelchem Material im Zusammenhang mit MakerBot Produkten Ihr Computersystem, Telekommunikationsanlage oder sonstiges Eigentum Schaden nimmt oder mit Viren oder Malware infiziert wird. Die vorangehenden Haftungsausschlüsse gelten nicht, soweit gesetzlich verboten. Bitten konsultieren Sie die für Ihren Aufenthaltsort gültigen Gesetze zu solchen Verboten. Wir gewähren keine Garantien für jene, die vom Magnuson-Moss Warranty – Federal Trade Commission Improvement Act als Verbraucher (consumers) definiert werden.

HAFTUNGSBESCHRÄNKUNGEN. Auf keinen Fall kann MakerBot oder einer unserer zugehörigen Vorstandsmitglieder, Direktoren, Mitarbeiter, Aktionäre, Partner, Vertreter, Nachfolger oder Rechtsnachfolger noch eine bei der Gestaltung oder Herstellung unserer Produkte beteiligte Partei von Ihnen oder jemand anderem schadensersatzpflichtig gemacht werden, für indirekte, atypische, zufällige oder mittelbare Schäden sowie Strafzuschlägen hierzu (einschließlich, ohne Einschränkung, solcher, die auf entgangenem Gewinn, Datenverlust oder Betriebsunterbrechung zurückzuführen sind), die durch den Gebrauch, den Nichtgebrauch oder die Nutzung dieses Handbuchs hervorgerufen werden und auf Garantie, Vertrag, unerlaubten Handlungen oder einer anderen Rechtstheorie basiert geltend gemacht werden, unabhängig davon, ob auf die Möglichkeit solcher Schäden hingewiesen wurde. Die vorangehenden Haftungsbeschränkungen gelten nicht, soweit gesetzlich verboten. Bitte konsultieren Sie die für Ihren Aufenthaltsort gültigen Gesetze zu solchen Verboten.

RECHTSWAHL / GERICHTSSTAND. Diese Allgemeinen Geschäftsbedingungen sind gemäß den Gesetzen des US-Bundestaates New York auszulegen und zu interpretieren, unter Ausschluss der Kollisionsnormen. Jegliche Forderung nach einer gerichtlichen Entscheidung oder einem billigkeitsrechtlichen Anspruch, entstehend aus oder im Zusammenhang mit den vorliegenden Allgemeinen Geschäftsbedingungen oder dem vorliegenden Handbuch, werden nur vor einem Gericht im US-Bundesstaat New York oder einem United States District Court für den District of New York zur Verhandlung gebracht.

GARANTIE. Der MakerBot Replicator Desktop 3D-Drucker (fünfte Modellgeneration) unterliegt eingeschränkten Garantiebedingungen. Die Bedingungen können Sie unter makerbot.com/ legal einsehen.

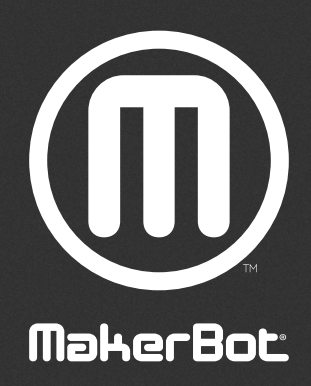

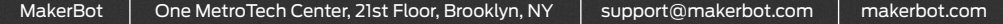